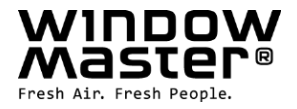

# **NV Embedded®**

Installation, mise en service, configuration, utilisation, intégration

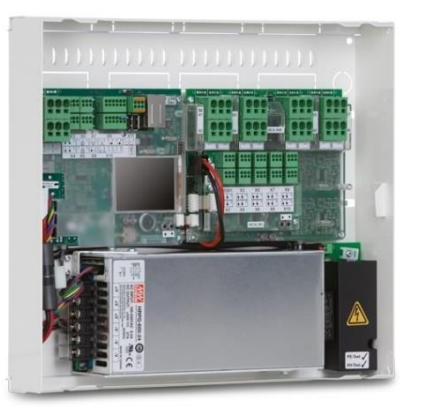

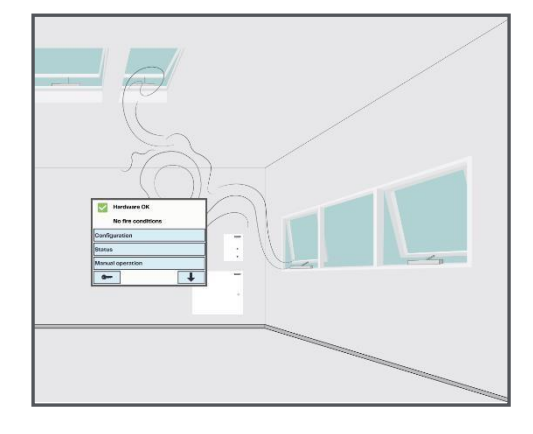

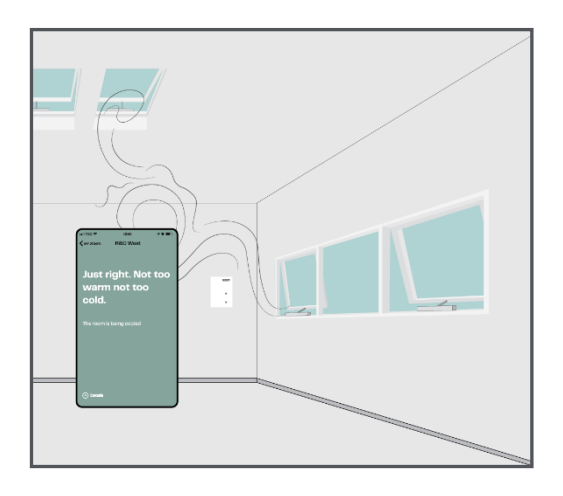

CH +41 62 289 22 22<br>
Other markets +45 4567 0300 + 45 4667 0300 + 65 and the computation of the markets +45 4567 0300 + 67 and the computation of the computation of the markets of the computation of the computation of the

[info.dk@windowmaster.com](mailto:info.dk@windowmaster.com)

NVE Installation, commissioning, configuration, operation, integration\_2305\_FR<br>©WindowMaster 2024 ®WindowMaster is a registered trademark used under the license by WindowMaster International A/S<br>WindowMaster International

# Table des matières

<span id="page-1-0"></span>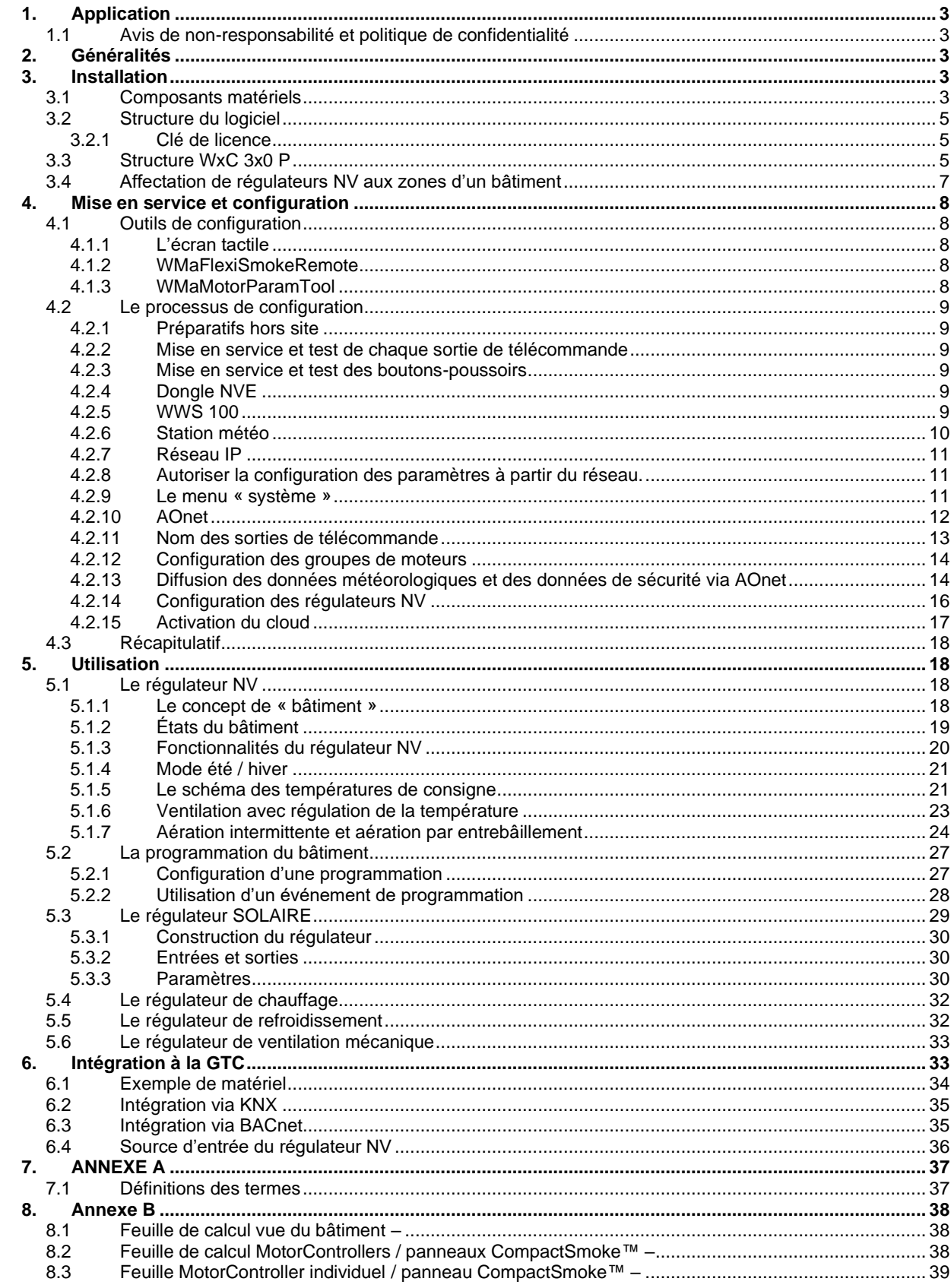

# **1. Application**

Le système NV Embedded® est exclusivement conçu pour la régulation automatique du climat ambiant. Le système permet notamment d'ouvrir et de fermer les fenêtres, les volets, les portes ou les vannes de chauffage, et de faire monter ou descendre les rideaux de protection solaire, les bannes ou les stores.

Assurez-vous toujours que votre système est bien conforme aux réglementations nationales en vigueur. Contrôler la durée et la vitesse d'ouverture des fenêtres, volets ou portes.

### <span id="page-2-0"></span>**1.1 Avis de non-responsabilité et politique de confidentialité**

L'entreprise WindowMaster décline toute responsabilité pour les dommages indirects, qui peuvent survenir en liaison avec les changements de configuration du client, de l'administrateur, des utilisateurs enregistrés ou de toute autre personne dans NV Embedded®.

En cas d'utilisation de l'appli ou du tableau de bord WindowMaster en vue de la régulation du climat ambiant en liaison avec une solution NV Embedded®, vous vous inscrivez en tant qu'utilisateur en renseignant votre nom, votre adresse électronique et votre mot de passe. Avant de vous inscrire en tant qu'utilisateur, vous devez accepter nos conditions générales d'utilisation pour NV Embedded®, qui sont affichées avant de télécharger l'appli ou de commencer l'utilisation du tableau de bord.

Vos coordonnées ne sont pas stockées dans notre système GRC, mais uniquement dans un cloud sécurisé de WindowMaster, et uniquement en liaison avec le bâtiment pour lequel un accès vous a été accordé.

# <span id="page-2-1"></span>**2. Généralités**

NV Embedded® (NVE) est une solution de régulation du climat ambiant, qui utilise la ventilation naturelle pour optimiser le climat ambiant à l'intérieur des bâtiments. La régulation du climat NVE est basée sur la température, le niveau de CO2 et l'humidité relative, ainsi que sur la température extérieure, le vent et les précipitations. La solution comprend des composants matériels et logiciels, et est désignée par le terme « système » dans le présent document.

Le présent document décrit l'installation, la mise en service, la configuration et l'utilisation de la solution NVE. Un exemple de solution, y compris un bâtiment à 4 zones et 2 régulateurs de moteur (WCC 3x0 P) (MotorController), est employé tout au long de ce document afin d'en faciliter l'utilisation. La structure, l'installation, la configuration, etc. sont les mêmes pour un panneau CompactSmoke™ WSC 3x0 P.

Le présent document suppose que le lecteur est familiarisé avec les moteurs et régulateurs de moteur (MotorControllers) de la marque WindowMaster, et en particulier avec la série Plus de MotorController WCC 3xx et la série Plus CompactSmoke™ WSC 3x0, dorénavant désignées par « MotorController » ou « WxC 3x0 P ». Veuillez consulter respectivement les instructions d'installation WCC 3x0 P et WSC 3x0 P, disponibles auprès de WindowMaster.com, pour obtenir des informations détaillées à propos de ces MotorControllers.

Le présent document suppose également que le lecteur a une compréhension générale de la structure des réseaux IP, de l'automatisation des bâtiments et des gestions techniques centralisées (GTC).

Le document décrit ci-après la structure physique du système, y compris ses composants matériels, le processus d'installation et de mise en service, la configuration requise pour le faire fonctionner et le mode de fonctionnement.

#### Niveaux d'intégration

NVE peut fonctionner comme un système autonome ou être intégré à une GTC. Le niveau d'intégration requis détermine la manière dont la NVE doit être configurée. Il est possible de réaliser l'intégration grâce aux technologies de bus de terrain BACnet, Modbus ou KNX. En cas de fonctionnement sous forme de système autonome, la NVE ne dépend d'aucune technologie de bus de terrain.

#### WMaCloud

Une solution cloud, appelée WMaCloud, est une composante optionnelle du système. La solution WMaCloud est employée pour la journalisation des données et l'accès à distance, fournissant une interface utilisateur au système, à l'attention des gestionnaires des installations. La solution cloud comprend également une appli pour périphérique mobile, qui permet aux occupants d'un bâtiment d'avoir une vue d'ensemble du climat ambiant à l'intérieur du bâtiment et de neutraliser la commande automatique des fenêtres.

Les régulateurs NV Embedded® se connectent au nom DNS : windowmaster.azure-devices.net, en utilisant MQTT sur le port TCP 8883.

# <span id="page-2-2"></span>**3. Installation**

### <span id="page-2-3"></span>**3.1 Composants matériels**

Le système décrit ici comprend le module de régulation de la ventilation naturelle (sigle NV en anglais) de la NVE. D'autres modules du système, tels que la commande du chauffage, la ventilation mécanique ou la commande de la protection solaire, sont abordés, mais leurs composants matériels ne sont pas décrits en détail.

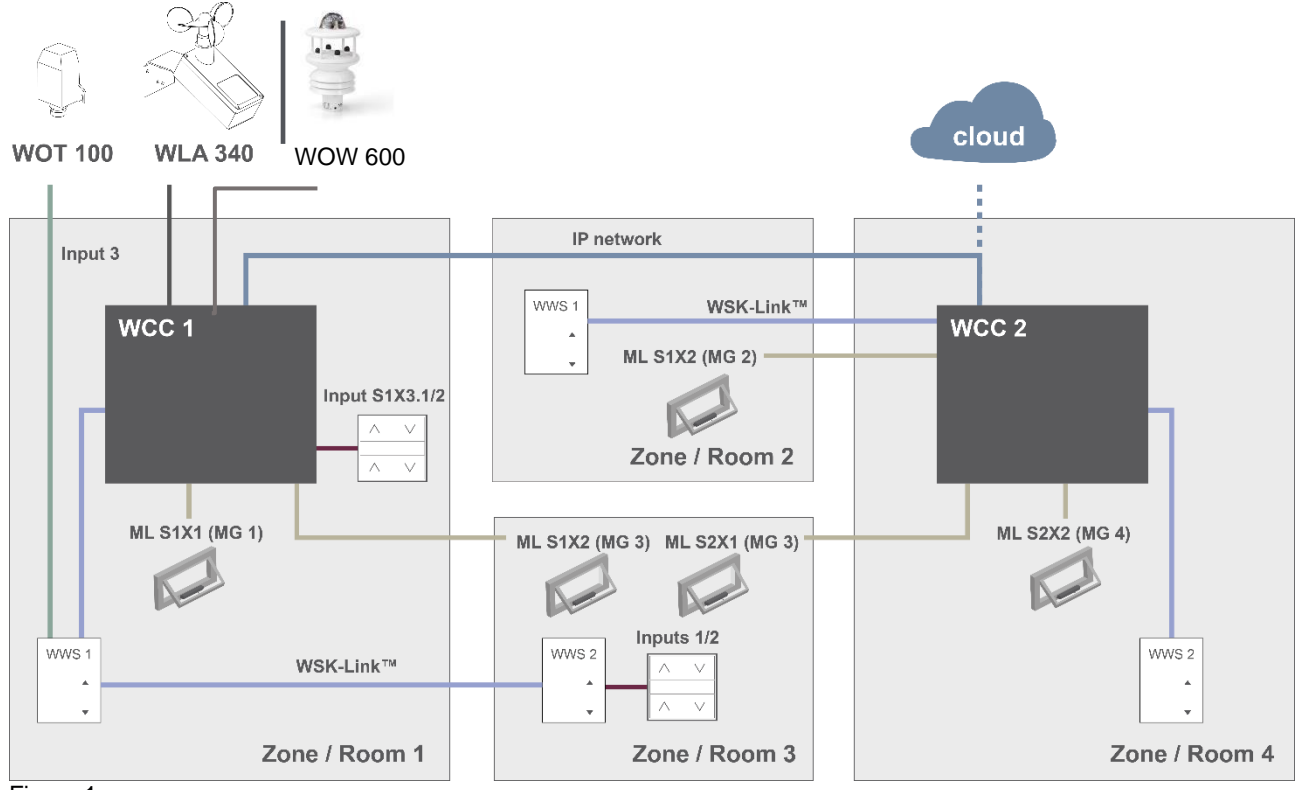

#### Figure 1

La figure ci-dessus montre les composants et les câbles de raccordement indispensables en vue de la mise en œuvre d'un système NVE à l'intérieur d'un bâtiment comportant 4 zones et 5 fenêtres.

#### **La liste des produits de ce système comprend :**

- 
- 
- Capteur de température ambiante intérieure : 4 x WWS 100<br>Interrupteur : 2 x WSK 120
- 
- Interrupteur :<br>Station météo :

• MotorController : 1 x WCC 310 P 0202 et 1 x WCC 320 P 1012 • Moteur : 5 x WMX 804-1 1 x WOT 100 et 1 x WLA 340 | ou WOW 600

#### **Liste des câbles :**

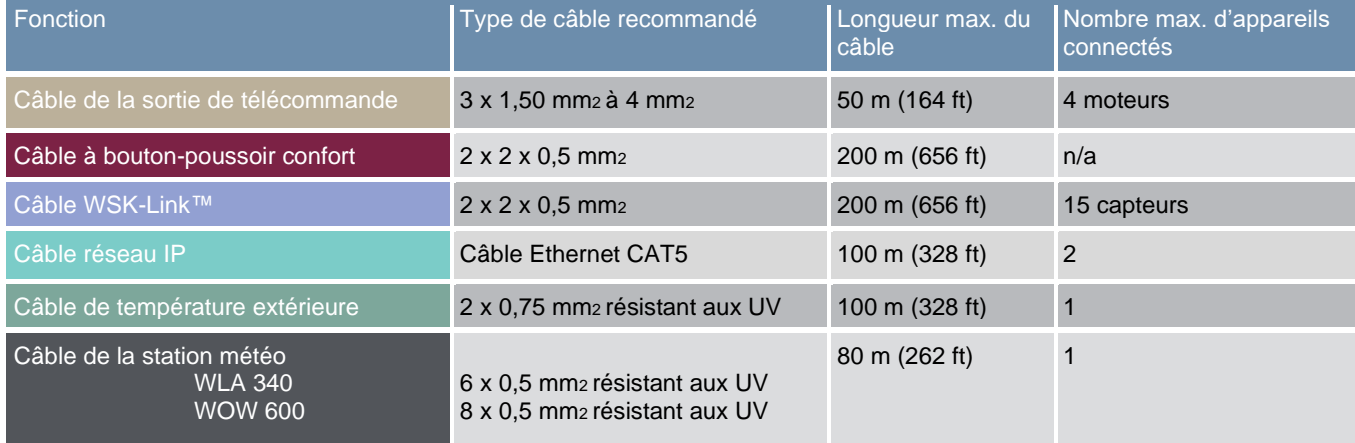

Veuillez consulter les manuels d'installation des différents produits pour obtenir des informations détaillées à propos de la terminaison.

# <span id="page-4-0"></span>**3.2 Structure du logiciel**

#### <span id="page-4-1"></span>**3.2.1 Clé de licence**

Le logiciel qui met en œuvre la régulation du climat ambiant du système NVE est intégré au MotorController WxC 3x0 P et fonctionne sur celui-ci, d'où le nom NV Embedded®. Pour activer le logiciel NVE sur le MotorController, le dongle NVE avec la clé de licence doit être inséré dans le port USB du MotorController.

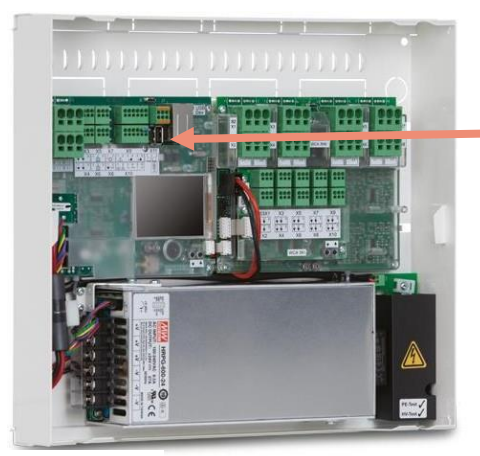

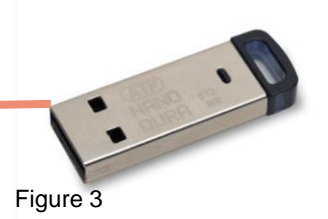

**Dongle NVE** – Une clé USB avec une clé de licence pour le logiciel NV Embedded® et des informations pour la connexion au cloud, ainsi qu'un ID cloud.

Figure 2

**WCC 3xx P xxxx** – MotorController, utilisé pour faire fonctionner les moteurs de fenêtre, les vannes de chauffage et les moteurs de protection solaire, ainsi que pour faire fonctionner le logiciel NV Embedded® afin de réguler le climat ambiant à l'intérieur d'un bâtiment.

### <span id="page-4-2"></span>**3.3 Structure WxC 3x0 P**

La régulation du climat ambiant intégrée au MotorController WxC 3x0 P est mise en œuvre à l'aide des modules logiciels suivants :

• **Régulateur NV**

Régule la ventilation naturelle (NV) dans une zone en ouvrant / fermant des ouvertures dans la façade et / ou le toit du bâtiment. Doit être actif pour un régulateur de chauffage ou de ventilation mécanique afin de pouvoir fonctionner.

• **Régulateur de chauffage**

Régule la température dans une zone en utilisant la source de chauffage disponible comme les radiateurs, le chauffage par le sol, les unités de traitement de l'air, etc. Le régulateur de chauffage dépend du régulateur NV pour les températures de consigne et les valeurs réelles des capteurs. Le régulateur de chauffage n° 1 dépend du régulateur NV n° 1, et ainsi de suite.

- **Régulateur de refroidissement** Régule la température dans une zone en utilisant la source de refroidissement disponible comme les unités de traitement de l'air, etc. Le régulateur de refroidissement dépend du régulateur NV pour les températures de consigne et les valeurs réelles des capteurs. Le régulateur de refroidissement n° 1 dépend du régulateur NV n° 1, et ainsi de suite.
- **Régulateur de ventilation mécanique**

Contrôle les équipements de ventilation mécanique tels que les systèmes VAV, les unités de traitement de l'air, les ventilateurs d'extraction, etc. Le régulateur de ventilation mécanique dépend du régulateur NV pour les températures de consigne et les valeurs réelles des capteurs. Le régulateur de ventilation mécanique n° 1 dépend du régulateur NV n° 1, et ainsi de suite.

- **Régulateur de la protection solaire**
- Régule l'équipement de protection solaire.
- **Programmation des impulsions**

Définit les horaires de l'aération intermittente en plus ou à la place de la l'aération intermittente à la demande. L'aération intermittente est employée lorsque le système se trouve en mode hiver (chauffage).

• **Horaires du bâtiment**

Définit les horaires pour l'activation de différents scénarios de régulation du bâtiment. 3 scénarios de régulation de base, y compris le bâtiment : les états « Occupé », « Sécurisé » et « Inoccupé » peuvent être définis. Un état « Nuit » peut être sélectionné pour chacun des scénarios de base.

La figure ci-dessous illustre la structure du MotorController WCC 3xx P et la relation entre ses composants matériels et logiciels.

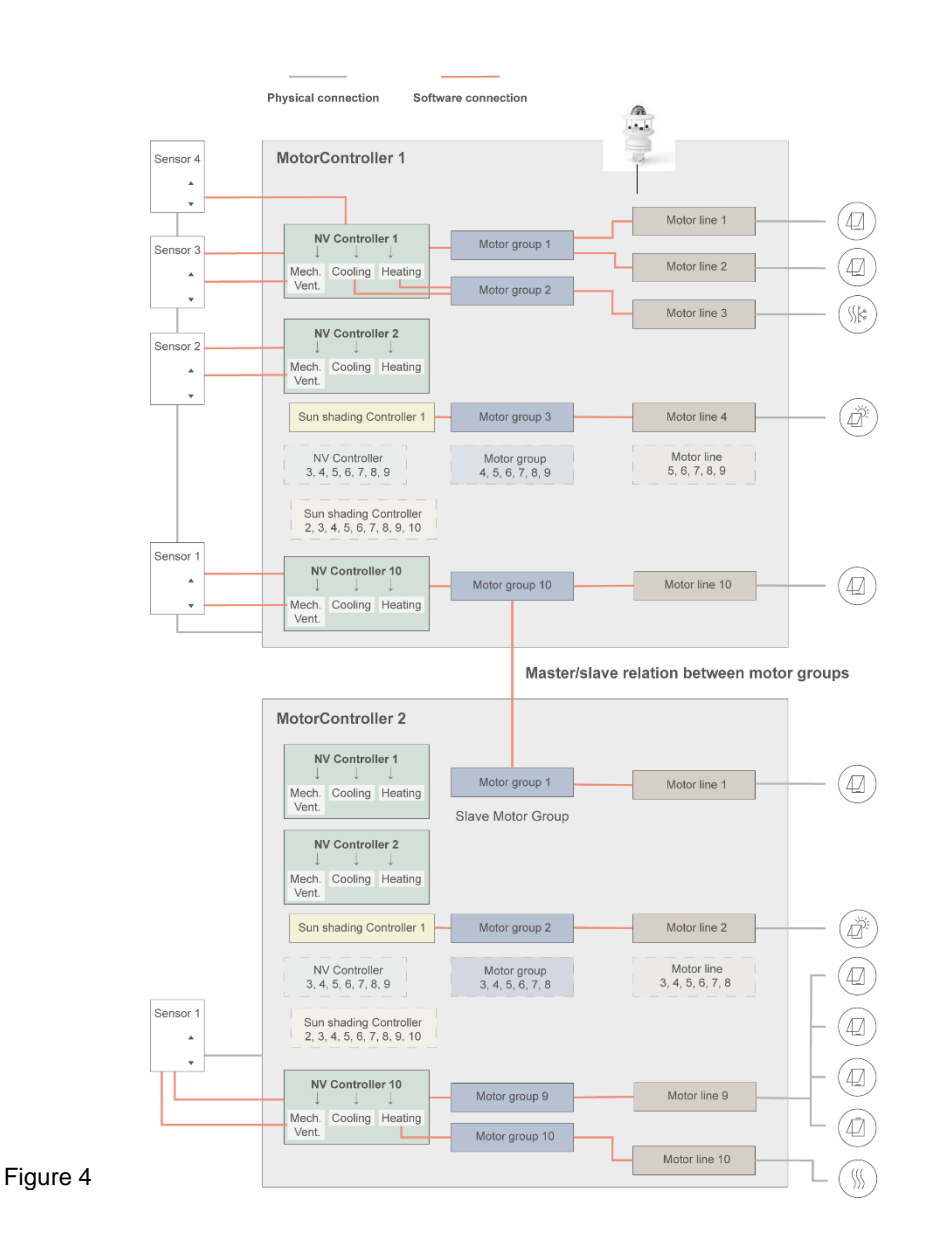

- Les moteurs, montés sur les fenêtres, sont physiquement raccordés aux sorties de télécommande du MotorController.
- Les sorties de télécommande sont associées à des groupes de moteurs.
- Les groupes de moteurs sont associés aux régulateurs NV.
- Les capteurs WWS 100 sont physiquement raccordés aux MotorControllers au moyen de câbles WSK-Link™. Les capteurs sont ensuite associés à des régulateurs NV.
- Les groupes de moteurs de 2 différents MotorControllers peuvent être reliés dans une relation « maître / esclave », de sorte que le groupe de moteurs esclave suive toujours la position du groupe de moteurs maître.

Nombre max. de composants sur un MotorController

- Max. 10 sorties de télécommande par MotorController
- Max. 10 groupes de moteurs par MotorController
- Max. 10 régulateurs NV par MotorController
- Max. 15 capteurs WWS 100 raccordés par MotorController

# <span id="page-6-0"></span>**3.4 Affectation de régulateurs NV aux zones d'un bâtiment**

Un bâtiment est divisé en zones. Le plus souvent, une pièce correspond à une zone, mais dans certains cas, des espaces plus vastes dans un bâtiment, comme un grand espace de bureau ouvert ou une salle de sport, peuvent être divisés en plusieurs zones logiques. NVE contrôle le climat ambiant dans chaque zone indépendamment de toutes les autres zones.

Le climat ambiant d'une zone est contrôlé par un régulateur NV, parfois avec d'autres régulateurs. Lorsque NVE ne contrôle que le chauffage d'une zone, le régulateur NV correspondant doit toujours être actif afin de fournir au régulateur de chauffage les valeurs de consigne et les valeurs actuelles des capteurs.

Il n'est pas nécessaire que tous les régulateurs logiciels soient actifs ou présents dans une zone, mais lorsqu'ils le sont, ils travaillent ensemble pour fournir le climat ambiant optimal dans la zone.

Pour sélectionner le MotorController qui fera fonctionner le régulateur NV pour une zone spécifique, vous devez rechercher le capteur WWS 100 qui est installé dans cette zone spécifique. Le MotorController auquel ce capteur est raccordé est le MotorController, qui doit faire fonctionner le régulateur NV qui contrôlera la zone. La figure 5 illustre l'affectation de régulateurs NV aux 4 zones de notre exemple de projet.

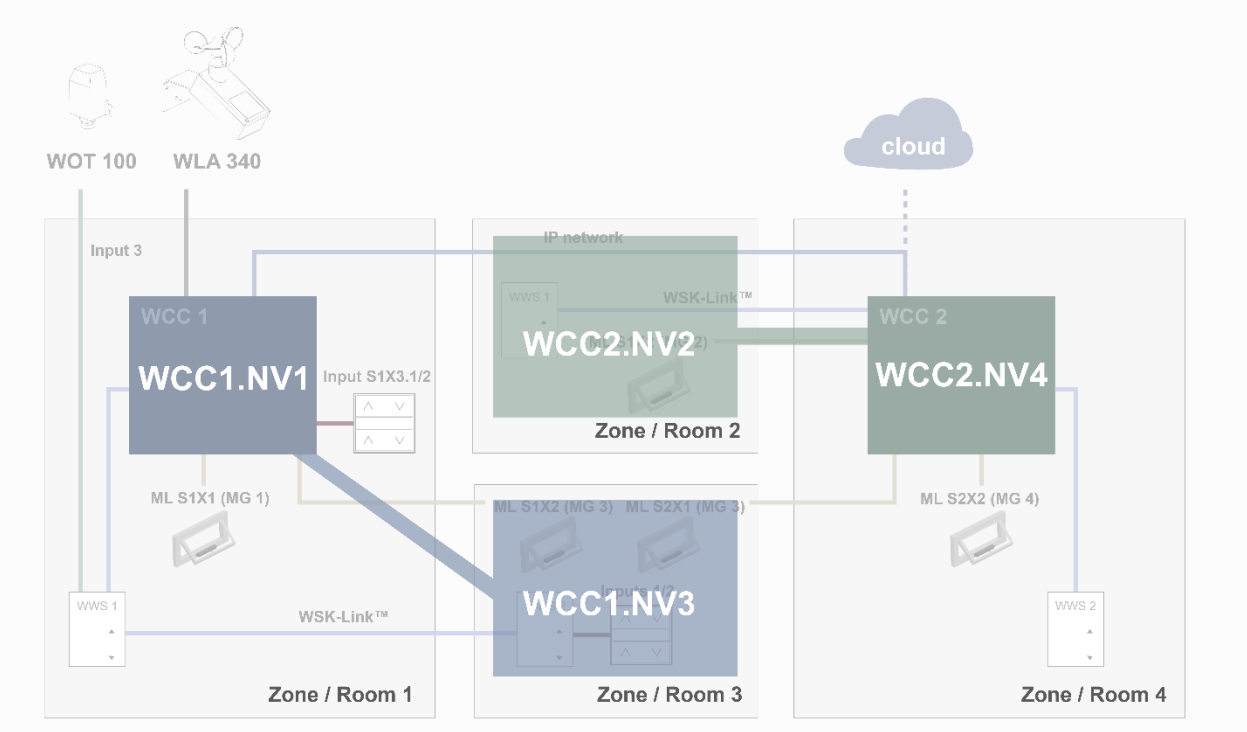

#### Figure 5

Dans l'exemple de projet, nous affecterons le régulateur 1 WCC1.NV (WCC1.NV1) à la zone de régulation 1, car le capteur WCC1.WWS1 et la fenêtre WCC1.S1X1 sont physiquement raccordés sur WCC1.

Nous affecterons le régulateur 3 WCC1.NV (WCC1.NV3) à la zone de régulation 3, car le capteur WCC1.WWS2 et la fenêtre WCC1.S1X2 sont physiquement raccordés sur WCC1. Noter que la zone 3 comporte une autre fenêtre raccordée sur WCC2. Pour réguler cette fenêtre à partir de WCC1.NV3, une relation maître / esclave doit être définie entre WCC1.MG3 et WCC2.MG3.

Nous affecterons WCC2.NV2 à la zone de régulation 2, car le capteur WCC2.WWS1 et la fenêtre WCC2.S1X2 sont physiquement raccordés sur WCC2.

Nous affecterons WCC2.NV4 à la zone de régulation 4, car le capteur WCC2.WWS2 et la fenêtre WCC2.S2X2 sont physiquement raccordés sur WCC2

L'affectation des régulateurs NV aux zones du bâtiment devrait être envisagée lors de la conception détaillée du système, au moment de choisir les capteurs et fenêtres à raccorder aux différents MotorControllers.

# <span id="page-7-0"></span>**4. Mise en service et configuration**

La mise en service d'un système NVE implique une étude détaillée hors site, l'installation, la mise en service et le test du matériel, ainsi que la configuration de chaque MotorController et de chaque régulateur NV. La mise en service du matériel et la configuration de base doivent être effectuées physiquement sur site, en se tenant en face des MotorControllers et en observant le fonctionnement des moteurs. Une fois la configuration de base effectuée, le reste de la configuration peut être effectué à distance via le réseau IP.

L'installation et la mise en service du matériel n'entrent pas dans le champ d'application du présent document. Veuillez vous référer aux instructions d'installation des produits inclus dans le système NVE.

### <span id="page-7-1"></span>**4.1 Outils de configuration**

3 différents outils de configuration sont disponibles, chacun offre ses propres avantages.

#### <span id="page-7-2"></span>**4.1.1 L'écran tactile**

La configuration complète d'un système NVE peut être réalisée à partir de l'écran tactile du WxC 3x0 P. Remarque – Les paramètres de la configuration de base sont visibles dans la rubrique du menu « Configuration », tandis que les paramètres plus avancés sont uniquement disponibles dans la rubrique du menu « Afficher tous les détails ». Faites défiler le menu principal vers le bas jusqu'à la rubrique du menu « Afficher tous les détails ».

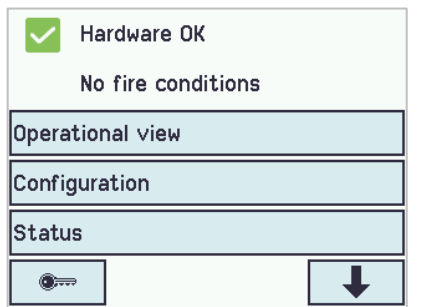

- + Disponible en permanence. Un ordinateur n'est pas nécessaire.
- + Accès à tous les paramètres, en fonction du code PIN.
- Nécessite un accès physique au MotorController.
- Accès à un seul MotorController à la fois, sans vue d'ensemble du système.

#### <span id="page-7-3"></span>**4.1.2 WMaFlexiSmokeRemote**

Après avoir effectué les réglages de base, la configuration peut être réalisée à l'aide de l'outil WMaFlexiSmokeRemote. Cet outil est disponible sur le site web de WindowMaster.

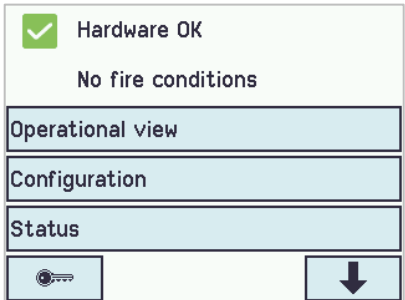

- Accès à distance via le réseau.
- Nécessite de connaître au préalable les adresses IP.
- Accès à un seul MotorController à la fois. Vue d'ensemble limitée du système.
- L'option « Activer télécommande » doit être « Oui ».

#### <span id="page-7-4"></span>**4.1.3 WMaMotorParamTool**

Après avoir effectué les réglages de base ; la configuration peut être réalisée à l'aide de l'outil WMaMotorParamTool. Contacter WindowMaster afin de pouvoir accéder à l'outil.

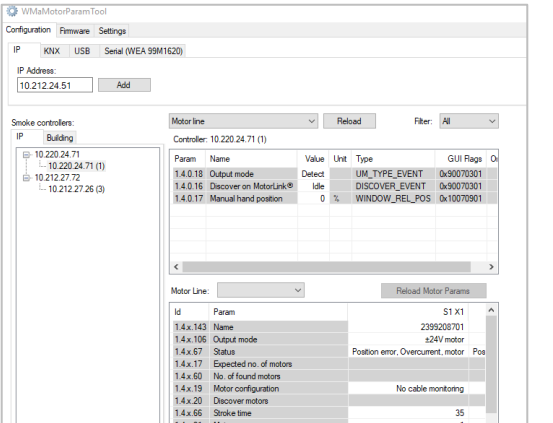

- Accès à distance via le réseau.
- Vue d'ensemble du système des MotorControllers et des zones du bâtiment.
- Découverte automatique des MotorControllers raccordés au LAN.
- Possibilité de modification de plus d'un paramètre à la fois.
- Les MotorControllers doivent être préconfigurés avec des adresses IP.
	- L'option « Activer jeu de paramètres du réseau » doit être « Oui ».

**Note** – L'outil WMaMotorParamTool communique avec les MotorControllers en utilisant la méthode d'interrogation. Cela signifie que les valeurs et les paramètres visibles que vous voyez sur l'écran remontent à la dernière interrogation du MotorController, ils ne sont pas automatiquement mis à jour lorsque les valeurs changent sur le MotorController. Afin de vous assurer que vous regardez les valeurs actuelles et les paramètres visibles actuels sur le MotorController, pour la rubrique du menu avec laquelle vous travaillez, **vous devez appuyer sur le bouton « Recharger »**.

**Remarque** – Certains paramètres s'affichent uniquement lorsque les fonctions qu'ils prennent en charge sont disponibles. Par exemple, les paramètres d'un régulateur NV apparaissent après avoir « activé » ce régulateur NV. Pour voir les nouveaux paramètres affichés, **vous devez appuyer sur le bouton « Recharger »**.

# <span id="page-8-0"></span>**4.2 Le processus de configuration**

#### <span id="page-8-1"></span>**4.2.1 Préparatifs hors site**

Les préparatifs hors site comprennent l'étude détaillée, l'affectation des régulateurs NV aux zones du bâtiment et la préparation des données requises pour la configuration de tous les MotorControllers et régulateurs NV du système. Voir annexe B, pour un ensemble de tableaux comprenant les informations relatives à l'exemple de projet utilisé dans le présent document. Un modèle (fichier .xlsx) est disponible à l'adresse [www.windowmaster.com](http://www.windowmaster.com/) sous « NV Embedded ».

#### <span id="page-8-2"></span>**4.2.2 Mise en service et test de chaque sortie de télécommande**

Mettre en service et tester chaque sortie de télécommande sur chaque MotorController. Assigner les sorties de télécommande à leurs groupes de moteurs respectifs. Considérons la « *Figure 1* » où :

- WCC1.S1X1 est associé au groupe de moteurs 1
- WCC1.S1X2 est associé au groupe de moteurs 3
- WCC2.S1X2 est associé au groupe de moteurs 2
- WCC2.S2X1 est associé au groupe de moteurs 3
- WCC2.S2X2 est associé au groupe de moteurs 4

#### <span id="page-8-3"></span>**4.2.3 Mise en service et test des boutons-poussoirs**

Mettre en service et tester la commande manuelle des boutons-poussoirs lorsqu'ils sont raccordés aux entrées locales des MotorControllers. Considérons la « Figure 1 » où :

L'entrée WCC1.S1X3.1/2 est configurée avec les fonctions d'ouverture / fermeture et associée au groupe de moteurs 1.

#### <span id="page-8-4"></span>**4.2.4 Dongle NVE**

Raccorder les dongles NVE sur les MotorControllers pour obtenir une licence et activer le logiciel NVE.

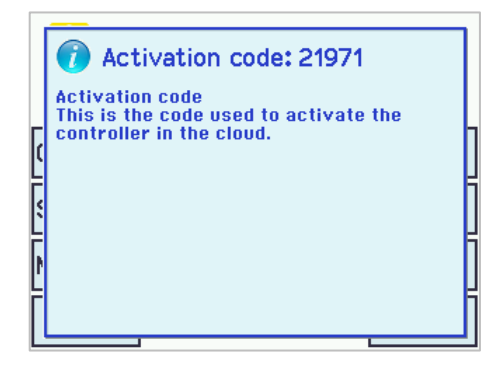

- Le code d'activation s'affiche sur l'écran du MotorController juste après le branchement du dongle NVE. Le code d'activation n'est pas visible depuis le réseau.
- Si vous avez l'intention de créer un projet WMaCloud pour le système NVE que vous êtes en train de mettre en service, notez les ID cloud figurant sur l'étiquette du dongle NVE et le code d'activation affiché sur l'écran pour une utilisation ultérieure.

#### <span id="page-8-5"></span>**4.2.5 WWS 100**

Configurer tous les capteurs WWS 100 et s'assurer qu'ils fonctionnent correctement.

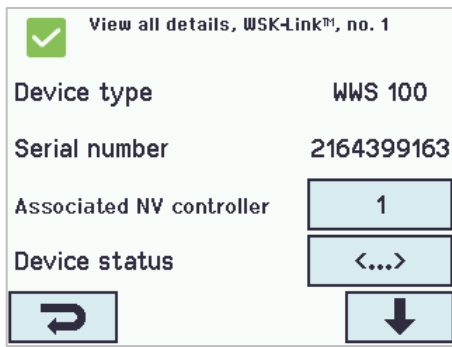

Sélectionner le menu WSK-Link™ -

1. Sélectionner le ou les capteurs de température ambiante réels, et associez-les au régulateur NV correspondant. Vous pouvez identifier un capteur en laissant la LED clignoter ou en activant les boutons tactiles pour une commande manuelle du capteur, le capteur sera identifié sur l'écran du MotorController.

Dans l'exemple, le capteur 1 (WWS1 connecté sur WCC1) est associé au régulateur NV 1. Le capteur 2 (WWS2 connecté sur WCC1) est associé au régulateur NV 3.

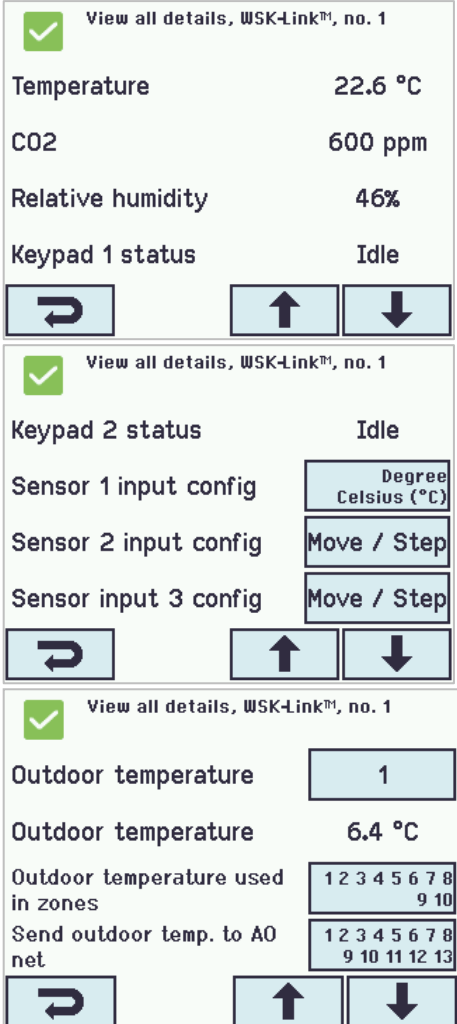

2. Contrôler les valeurs des capteurs. Veuillez noter que les valeurs sont uniquement affichées lorsque le **régulateur NV** auquel le capteur est associé est **activé**.

3. En cas d'utilisation de capteurs externes, configurer ceux-ci. Dans l'exemple, la « Config entrée capteur 1 » du capteur 1 est configurée avec « Degré Celsius » et la « Température extérieure » du capteur  $1 = « 1$  ». Cette configuration signifie que la valeur de « Config entrée

capteur 1 » doit être interprétée comme des degrés Celsius en provenance d'un capteur de température extérieure. La température extérieure doit être utilisée par tous les 10 régulateurs NV de ce MotorController. Dans l'exemple de projet, seuls les régulateurs NV 1 et 3 sont activés.

#### <span id="page-9-0"></span>**4.2.6 Station météo**

Configurer et tester les capteurs de vent et de pluie de la station météo sur le MotorController auquel les capteurs sont connectés. Cet exemple utilise la station météo WLA 340. La station météo WOW 600, qui possède également un capteur de direction du vent et un capteur de température extérieure, est configurée de la même manière.

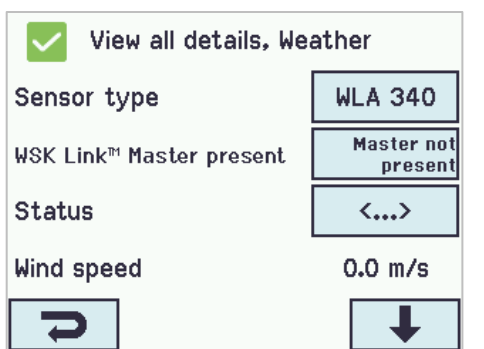

- Définissez le type de capteur, « WLA 340 » dans l'exemple de projet.
- L'option « Maître WSK-Link™ disponible » n'est pas applicable. WSK-Link™ n'est pas utilisé pour la diffusion des données météorologiques.

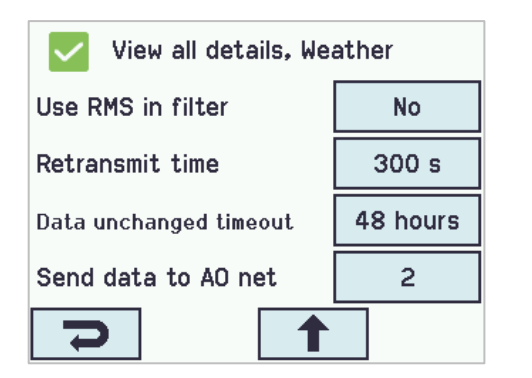

- Le « Timeout données inchangées » configure le temps écoulé depuis le dernier changement de valeur avant l'affichage d'une erreur. 0 désactive la fonction.
- « Envoyer données à AOnet » spécifie les MotorControllers sur le sous-réseau AOnet auxquels les données météorologiques seront envoyées. La section 5.2.10 est consacrée à l'AOnet.
- Veuillez noter que les valeurs de la vitesse du vent sont indiquées. Vous remarquerez que la valeur « Vitesse du vent filtrée » change moins rapidement que la valeur « Vitesse du vent ».

Par défaut, le signal du capteur de pluie est connecté à l'entrée locale S1X10.5 et l'entrée est configurée avec la fonction « Pluie ». (L'option « Sécurité » doit être remplacée par « Pluie » dans cette section).

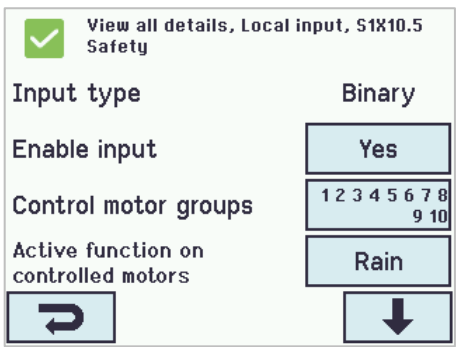

- Tous les groupes de moteurs sont associés par défaut à l'entrée « Pluie ».
- La position « Pluie » par défaut de tous les groupes de moteurs est 0 %. Tester le capteur de pluie et s'assurer que tous les groupes de moteurs se ferment.

#### <span id="page-10-0"></span>**4.2.7 Réseau IP** Configurer le réseau IP.

с.

service

network

The interval between

Enable parameter set from

Enable remote control

LCD rotate view

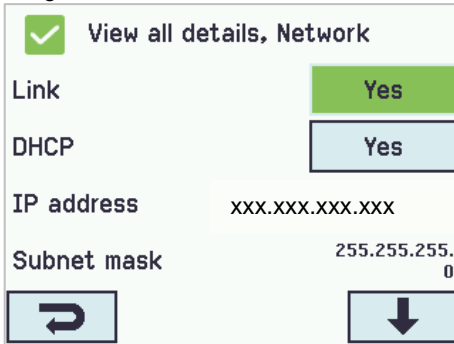

Configuration, System

Pour chaque MotorController :

- Les adresses IP doivent être coordonnées et, de préférence, attribuées par le service informatique du bâtiment. L'entreprise WindowMaster recommande l'utilisation d'adresses IP fixes qui sont réservées dans le serveur DHCP du bâtiment.
- S'assurer que le statut de la liaison est bien « Oui », ce qui indique que la connexion physique au réseau est en ordre.

#### <span id="page-10-1"></span>**4.2.8 Autoriser la configuration des paramètres à partir du réseau.**

 $0$  davs

**No** 

Yes

Yes

Dans le « menu système » de chaque MotorController :

- Configurer l'option « Activer jeu de paramètres du réseau » sur « Oui » pour permettre la configuration à distance à l'aide de l'outil WMaMotorParamTool.
- Configurer l'option « Activer télécommande » sur « Oui » pour permettre la configuration à distance à l'aide de l'outil WMaFlexiSmokeRemote.

**Vous êtes maintenant prêt à terminer la configuration et la mise en service du système à partir d'une connexion réseau LAN.**

#### <span id="page-10-2"></span>**4.2.9 Le menu « système »**

Régler les paramètres dans le menu « Système »

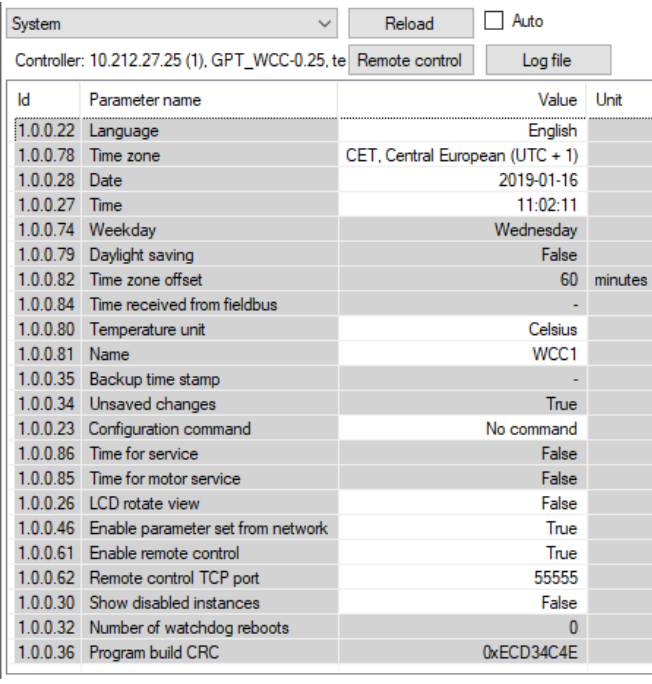

- **Langue**
- Fuseau horaire
- Date et heure
- Unité de température (Celsius)
- $Nom (WCC1)$

#### S'assurer que

- « Activer jeu de paramètres du réseau » = **Vrai** (par défaut)
- Activer télécommande = **Vrai**

#### <span id="page-11-0"></span>**4.2.10 AOnet**

#### Activer AOnet et configurer l'ID AOnet

**AOnet** (*Addressable Objects Network* en anglais) est le mécanisme NVE de diffusion des données entre tous les MotorControllers au sein du système. Les données diffusées comprennent les données météorologiques, les signaux de sécurité, les signaux communs du bâtiment, la synchronisation de l'heure et la communication maître / esclave du groupe de moteurs. NVE utilise le réseau IP comme moyen de transmission de ces données.

Au sein d'un système, l'AOnet peut être divisé en **sous-réseaux AOnet**. Chaque sous-réseau AOnet peut comprendre jusqu'à 23 MotorControllers. Il n'y a pas de limite au nombre de sous-réseaux AOnet au sein d'un système.

Chaque MotorController au sein du sous-réseau AOnet doit recevoir un ID AOnet unique compris entre 1 et 23. ID 0 = AOnet désactivé.

ID 1 = MotorController maître. Un sous-réseau AOnet doit comporter un « Maître », mais il n'y a pas d'exigences particulières pour qu'un MotorController soit le maître du sous-réseau AOnet. Tout MotorController au sein du sousréseau AOnet peut être désigné comme « Maître ».

ID 2 à 23 = Membres du sous-réseau AOnet.

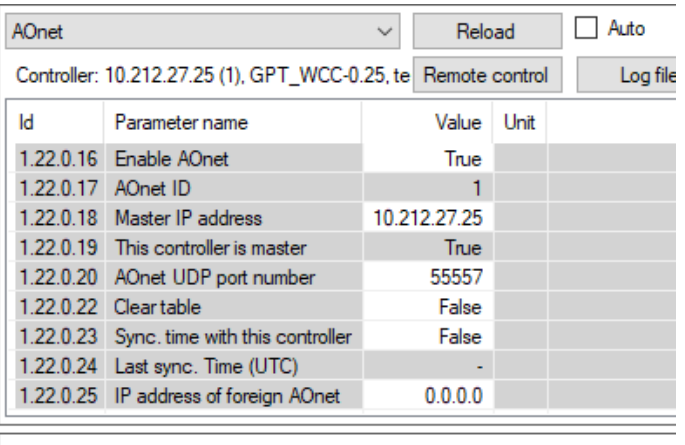

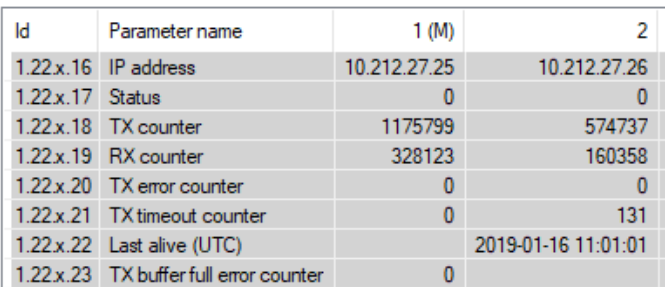

• Activer AOnet

- Pour définir un maître, saisissez l'adresse IP du MotorController dans le champ « Adresse IP maître ». L'ID AOnet 1 sera automatiquement affecté au MotorController.
- Pour tous les autres MotorControllers, saisissez des ID AOnet uniques et l'adresse IP du maître.
- L'adresse IP étrangère est l'adresse du maître du sous-réseau AOnet suivant. Saisissez l'IP du maître du sous-réseau AOnet 2 dans le maître du sous-réseau AOnet 1 pour envoyer des données du sous-réseau 1 au sous-réseau 2.
- <span id="page-12-0"></span>Le tableau indique tous les MotorControllers appartenant au sous-réseau AOnet.

Dans l'exemple de projet, nous avons choisi WCC1 comme maître, car la station météo y est physiquement connectée. WCC2 est configuré avec l'ID AOnet 2. Nous n'avons qu'un seul sous-réseau AOnet, de sorte que « l'adresse IP de l'AOnet étranger » reste « 0.0.0.0 », ce qui signifie qu'elle n'est pas utilisée.

#### **4.2.11 Nom des sorties de télécommande**

Dans le menu Sortie de télécommande, saisissez un « Nom » et une « Surface d'ouverture max. » pour chaque sortie de télécommande concernée. Ajustez tous les paramètres qui nécessitent une valeur différente de la valeur par défaut.

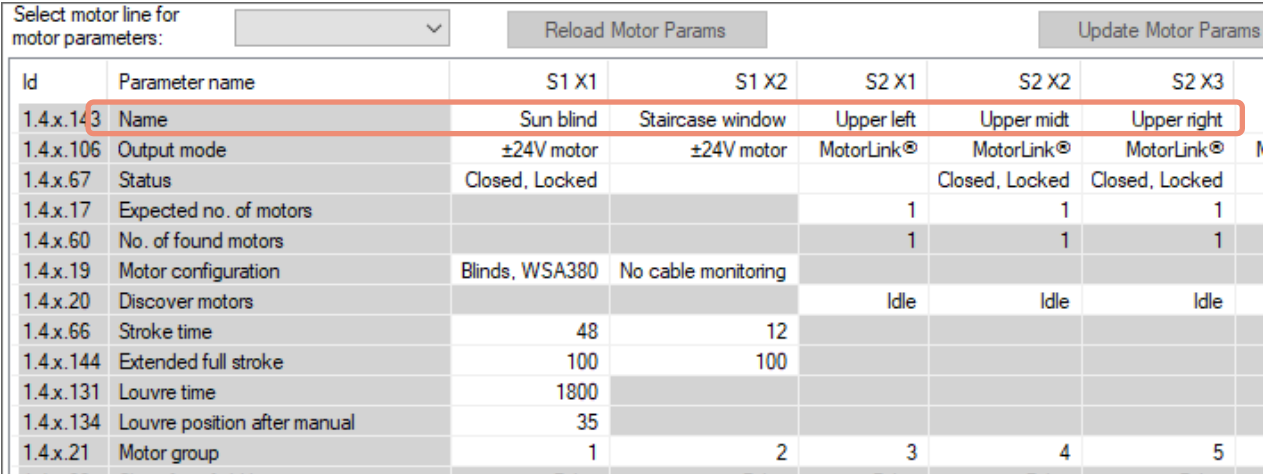

| $1.4 \times 33$ | Comfort min. position                     |       |       | 0            |       | 0            |
|-----------------|-------------------------------------------|-------|-------|--------------|-------|--------------|
| 1.4x.34         | Comfort max. position                     | 100   | 100   | 100          | 100   | 100          |
| 1.4x.36         | Smoke / heat speed                        |       |       | 100          | 100   | 100          |
| 1.4x.37         | Manual speed                              |       |       | 75           | 75    | 75           |
| $1.4 \times 38$ | Auto, speed                               |       |       | 30           | 30    | 30           |
|                 | 1.4x.40 Manual command - auto. off period | 30    | 30    | 30           | 30    | 30           |
|                 | 1.4 x.42 Man. operation after auto. comm. | 30    | 30    | 30           | 30    | 30           |
| $1.4 \times 76$ | Open threshold                            | 95    | 95    | 95           | 95    | 95           |
| 1.4x.77         | Open status                               | False | False | <b>False</b> | False | False        |
| 1.4x.71         | Max. unexpected overcurent                |       |       | 255          | 255   | 255          |
| $1.4 \times 90$ | Max. unexpected overcurrent (motor)       |       |       | 2.           |       | $\mathbf{2}$ |
|                 | 1.4x.140 Max. opening area                | 1.0   | 1.0   | 0.1          | 0.1   | 0.1          |
| $14 \times 68$  | F <sub>more</sub>                         | False | False | False        | False | False        |

<span id="page-13-0"></span>**4.2.12 Configuration des groupes de moteurs**

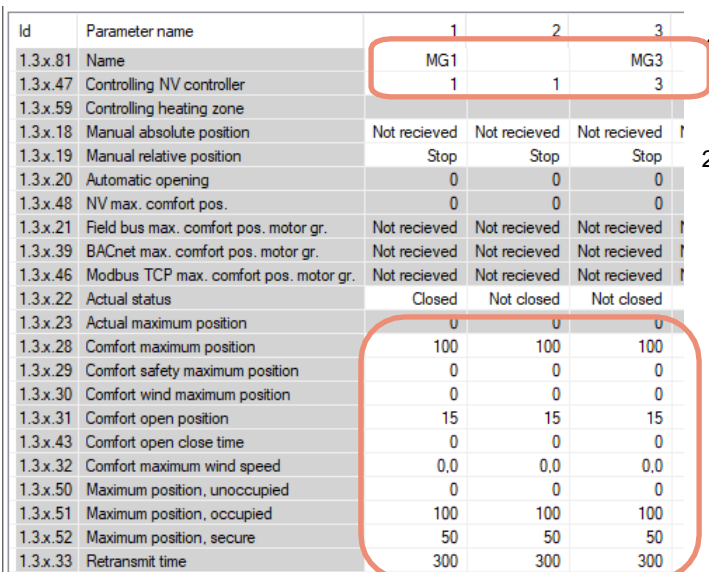

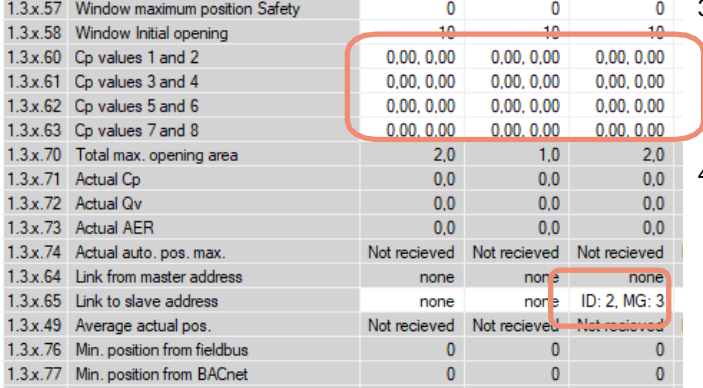

Nommer les groupes de moteurs concernés et associez-les aux régulateurs NV et / ou aux régulateurs de chauffage.

2. Si nécessaire, ajuster les valeurs des paramètres de sécurité et des autres paramètres pertinents.

- 3. Le cas échéant, saisir des valeurs CP. Les valeurs CP sont utilisées en liaison avec la direction du vent pour contrôler le renouvellement de l'air à travers les fenêtres. Contacter WindowMaster pour le calcul des valeurs CP pour un projet spécifique.
- 4. Associer des groupes maîtres à des groupes esclaves sur différents MotorControllers. Lorsque l'association est générée, le groupe de moteurs esclaves suit tous les mouvements du groupe de moteurs maîtres.

Dans l'exemple de projet, WCC1 (ID AOnet 1) MG3 est le groupe de moteurs maîtres de WCC2 (ID AOnet 2) MG3, car le régulateur WCC1.NV 3 contrôle la zone 3 et doit donc contrôler WCC2.MG3. Voir figure 1.

#### <span id="page-13-1"></span>**4.2.13 Diffusion des données météorologiques et des données de sécurité via AOnet**

Les données météorologiques et les données de sécurité doivent être diffusées par le MotorController, auquel les capteurs sont physiquement connectés, vers tous les autres MotorControllers du système.

Remarque : le paramétrage de l'envoi des données s'effectue toujours à partir du menu de la source des données.

Par exemple, l'envoi de la température extérieure s'effectue soit à partir du menu du WWS 100, le capteur de

température extérieure étant connecté, soit à partir du menu Météo, si le WOW 600 est utilisé.

#### **Données du vent –**

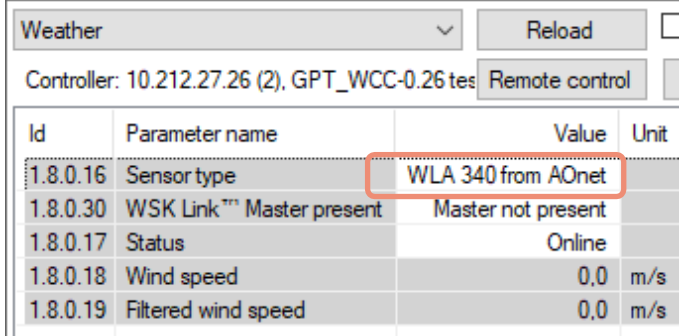

- 1. La configuration dans le MotorController maître est soit le type réel du capteur, soit « xxx de l'AOnet étranger » si les données proviennent d'un autre sous-réseau AOnet. Voir aussi section 4.2.6. Le « Type de capteur » de la station météo, dans les MotorControllers abonnés à AOnet, est automatiquement configuré sur le type « xxx d'AOnet » de la station météo du maître.
- 2. S'assurer que les valeurs de la vitesse du vent sont bien affichées.

Dans l'exemple de projet, WCC1 – le maître – est configuré avec le « type de capteur » « WLA 340 » tandis que WCC2 est automatiquement configuré avec « WLA 340 d'AOnet ».

WCC1 est également configuré pour envoyer les données météorologiques à WCC 2 (ID AOnet 2) avec le paramètre « Envoyer données à AOnet » = « 2 ».

#### **Signal de pluie (sécurité) –**

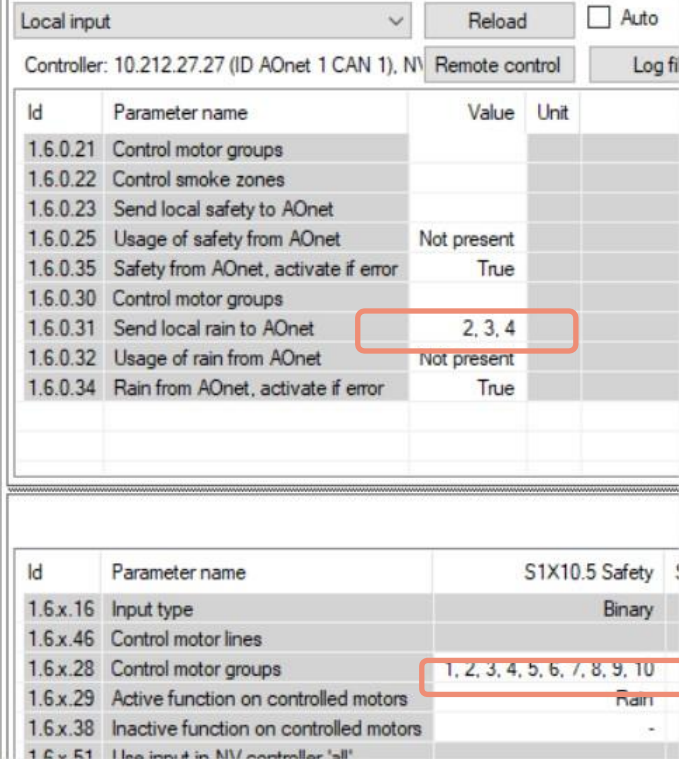

#### **Sous-réseau AOnet maître :**

1. Saisir tous les ID des membres du sous-réseau AOnet dans le champ « Envoyer pluie locale à AOnet » du MotorController maître. Le maître reçoit le signal localement, à partir de son entrée S1X10.5. Voir aussi section 4.2.6.

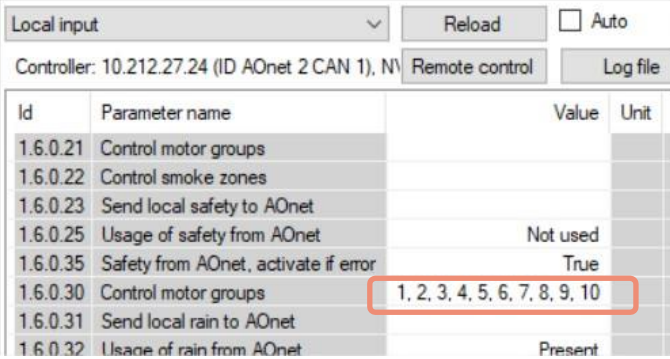

#### **Membre du sous-réseau AOnet :**

- 2. Dans le menu « Entrée locale » > Tous, saisissez tous les groupes de moteurs locaux qui devront réagir au signal de pluie dans « Groupes de moteurs de commande ».
- 3. Activez le signal de pluie dans le maître et observez que la valeur de « l'Utilisation de la pluie de l'AOnet » passe de « Indisponible » à « Disponible ».

Dans l'exemple de projet, WCC1 « Envoyer pluie locale à AO » inclut l'ID AOnet « 2 » et WCC2 « Groupes de moteurs de commande » inclut tous les groupes de moteurs locaux.

#### **Température extérieure –**

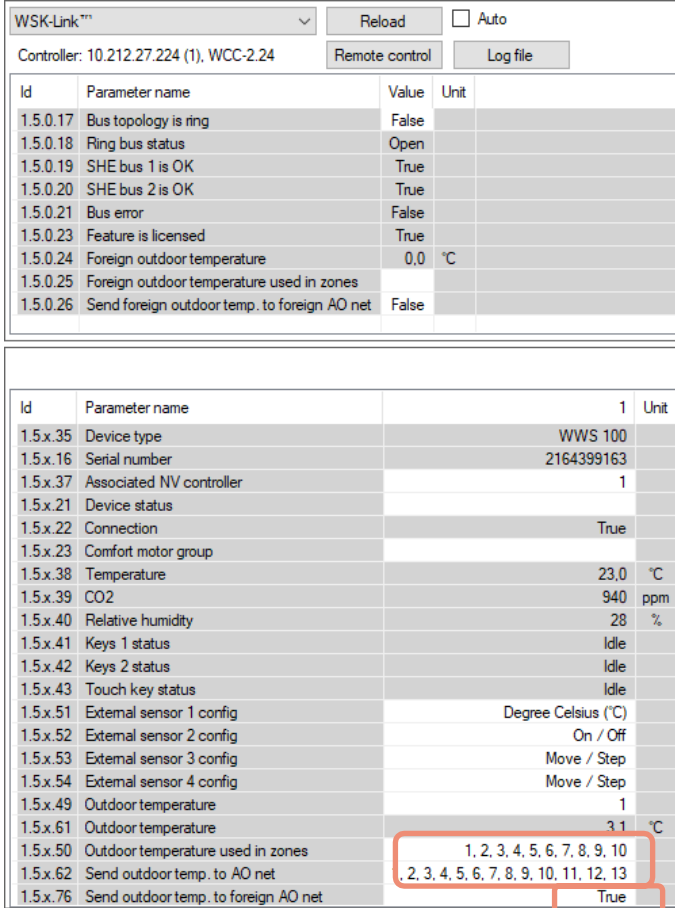

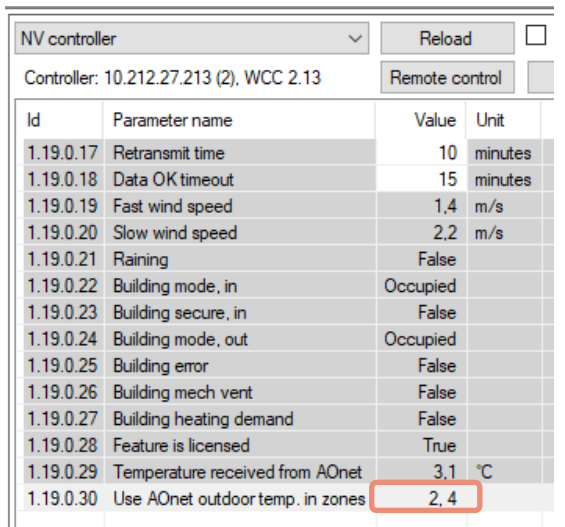

#### **Sous-réseau AOnet MotorController maître avec capteur de température extérieure connecté sur l'un de ses WWS 100.**

- 1. Dans la rubrique du menu WSK-Link™, qui représente le WWS 100 auquel un capteur de température extérieure est connecté, saisissez les numéros des régulateurs NV locaux pour recevoir la température dans le champ « Température extérieure utilisée dans les zones ». Dans le champ « Envoyer temp. extérieure à AOnet », saisissez les ID AOnet des MotorControllers au sein du sous-réseau AOnet afin de recevoir les valeurs de la température extérieure.
- 2. Si le système comporte plus d'un sous-réseau AOnet, configurez « Envoyer temp. extérieure au AOnet étranger » sur « Vrai ».

#### **MotorControllers abonnés au sous-réseau AOnet**

3. Dans le menu « Régulateur NV », dans la section « Tous », saisissez les régulateurs NV dans le champ « Utiliser temp. extérieure AOnet dans zones » pour utiliser la valeur de la température extérieure en provenance d'AOnet.

Dans l'exemple de projet, WCC1 est le maître et le capteur de température extérieure est connecté à son WWS1. Saisissez l'ID 2 de WCC1.WWS1 dans le champ « Envoyer temp. extérieure à AOnet ». WCC2 est abonné au sousréseau AOnet. Saisissez les régulateurs NV 2 et 4 dans le champ « Utiliser temp. extérieure AOnet dans les zones » du menu WWC2, Régulateurs NV > Tous.

#### <span id="page-15-0"></span>**4.2.14 Configuration des régulateurs NV**

Les régulateurs NV sont les objets logiciels qui régulent le climat ambiant dans les zones du bâtiment. Les régulateurs NV présentent un grand nombre de paramètres permettant d'adapter la régulation du climat ambiant dans les zones aux besoins spécifiques de leurs occupants. Dans de nombreux cas, les valeurs par défaut des paramètres d'un régulateur NV peuvent être utilisées et seuls quelques paramètres peuvent nécessiter une modification. Les paramètres à prendre en compte lors de la mise en service sont les suivants.

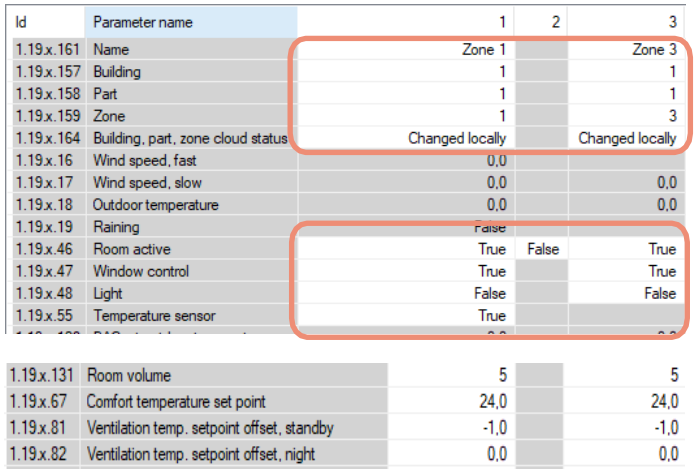

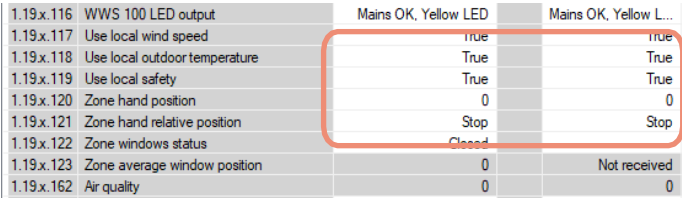

- 1. Activez les régulateurs NV (pièces) que vous souhaitez utiliser et appuyez sur « Recharger ».
- 2. Nom des régulateurs NV.
- 3. Indiquer les numéros du bâtiment, de la pièce et de la zone.
- Activer la ou les commandes, p. ex. la commande des fenêtres et les capteurs (température, CO2, HR%, PIR)
- 5. Saisir des valeurs spécifiques à la pièce comme le volume de la pièce, la valeur de consigne, etc. Contrôler si les paramètres standard doivent être corrigés en fonction de la pièce réelle et de sa fonction.
- 6. « Utiliser local …. » signifie que les données locales ou d'AOnet sont utilisées. Si FAUX, les données du bus de terrain seront alors utilisées à la place. Dans les systèmes autonomes, ces

valeurs doivent toujours être VRAIES.

Dans l'exemple de projet, les noms des régulateurs NV sont « Zone 1 », « Zone 3 », mais nous recommandons de nommer les régulateurs NV en fonction des zones qu'ils régulent, par exemple « Finances » ou « Auditorium ». Les numéros du bâtiment, de la pièce et de la zone seront utilisés pour configurer la régulation du bâtiment à partir de WMaCloud. Pour plus de détails, voir le « Guide de l'utilisateur WMaCloud ».

#### <span id="page-16-0"></span>**4.2.15 Activation du cloud**

Lorsque les MotorControllers disposent d'un accès à Internet, vous pouvez les intégrer à WMaCloud et bénéficier de la gestion de projet à partir du cloud et de l'utilisation de l'appli mobile.

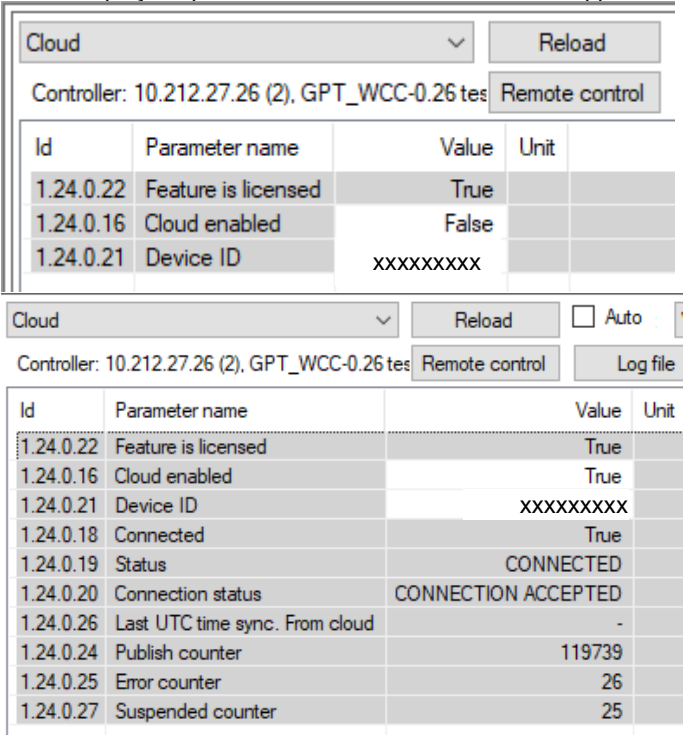

- Fonction sous licence indique que la clé de licence USB est branchée, et qu'elle inclut la licence en vue de l'intégration à WMaCloud.
- « Cloud » activé pour activer la fonction.
- « L'ID appareil » correspond à l'ID du MotorController dans WMaCloud.
- Lorsque l'option « Cloud » est activée, le MotorController commence automatiquement à communiquer avec WMaCloud. Surveiller le statut de la connexion et d'éventuelles erreurs.

Pour intégrer vos MotorControllers à la gestion de votre projet dans WMaCloud, vous avez besoin de l'ID appareil des MotorControllers, que vous voyez ici, et du code d'activation qui s'affiche uniquement sur l'écran du MotorController.

# <span id="page-17-0"></span>**4.3 Récapitulatif**

En suivant les étapes décrites ci-dessus, vous avez configuré et paramétré un système NV Embedded® autonome et opérationnel.

Les étapes suivantes sont facultatives et peuvent inclure la configuration de la gestion du projet dans WMaCloud. Pour de plus amples informations, consulter le « Guide rapide - WMaCloud ».

Il est également important d'optimiser les performances du système, en l'adaptant aux exigences spécifiques du bâtiment, afin d'obtenir le meilleur climat ambiant possible. Le chapitre 5 traite de l'utilisation et de l'optimisation du système NVE.

# <span id="page-17-1"></span>**5. Utilisation**

Afin d'utiliser le système NVE avec succès et d'être capable d'optimiser ses performances, il est indispensable de comprendre comment le système fonctionne et quels sont les paramètres qui le régissent. Dans ce chapitre, le fonctionnement des principaux modules du système est expliqué et leurs paramètres sont passés en revue.

# <span id="page-17-2"></span>**5.1 Le régulateur NV**

La logique NV Embedded® permettant de réguler le climat ambiant d'une zone d'un bâtiment est mise en œuvre dans le module logiciel du régulateur NV. Le régulateur NV emploie et partage des données avec d'autres modules logiciels, tels que le régulateur de chauffage ou les modules de programmation des impulsions afin d'obtenir un climat ambiant optimal dans la zone.

Le régulateur NV utilise deux solutions de ventilation de base pour réguler le climat ambiant d'une zone en fonction de la température qui y règne. Lorsqu'une zone a besoin d'être refroidie, on dit que la zone est en « mode été » et le régulateur NV emploie le mode de ventilation « Régulation de la température » en essayant d'abaisser la température dans la zone jusqu'à la température de consigne souhaitée. Lorsqu'une zone a besoin d'être chauffée, on dit que la zone est en « mode hiver » et le régulateur NV emploiera les modes de ventilation « Aération intermittente et aération par entrebâillement » pour essayer de maintenir une bonne qualité de l'air dans la zone tout en minimisant les pertes d'énergie de chauffage et les voies inconfortables dues à l'ouverture des fenêtres et à l'admission d'air plus froid dans la zone.

#### <span id="page-17-3"></span>**5.1.1 Le concept de « bâtiment »**

NV Embedded® peut réguler le climat ambiant individuellement dans chaque pièce d'un bâtiment. Nous appelons zone une pièce ou une zone d'un bâtiment contrôlée individuellement. Une zone est un volume physique dans un bâtiment. Pour réguler le climat ambiant d'une zone, nous lui affectons un régulateur NV. À cet effet, les moteurs et capteurs de fenêtre physiquement montés dans une zone sont associés à un régulateur NV spécifique.

Un MotorController peut gérer jusqu'à 10 régulateurs NV, ce qui permet d'utiliser un MotorController pour réguler le climat ambiant dans jusqu'à 10 zones du bâtiment.

Parallèlement au bâtiment physique, un module logiciel « Bâtiment » permet de partager des données entre les régulateurs NV fonctionnant sur un seul et même MotorController. Dans le cas d'un bâtiment physique divisé en maximum 10 zones, le bâtiment physique et le module logiciel « Bâtiment » peuvent correspondre.

Cette figure illustre ces 2 concepts de bâtiment.

**Bâtiment** – Partage des données entre tous les régulateurs NV d'un MotorController. Un régulateur NV régule une zone du bâtiment physique.

**Bâtiment** – Bâtiment physique, divisé logiquement en zones pour la régulation du climat ambiant

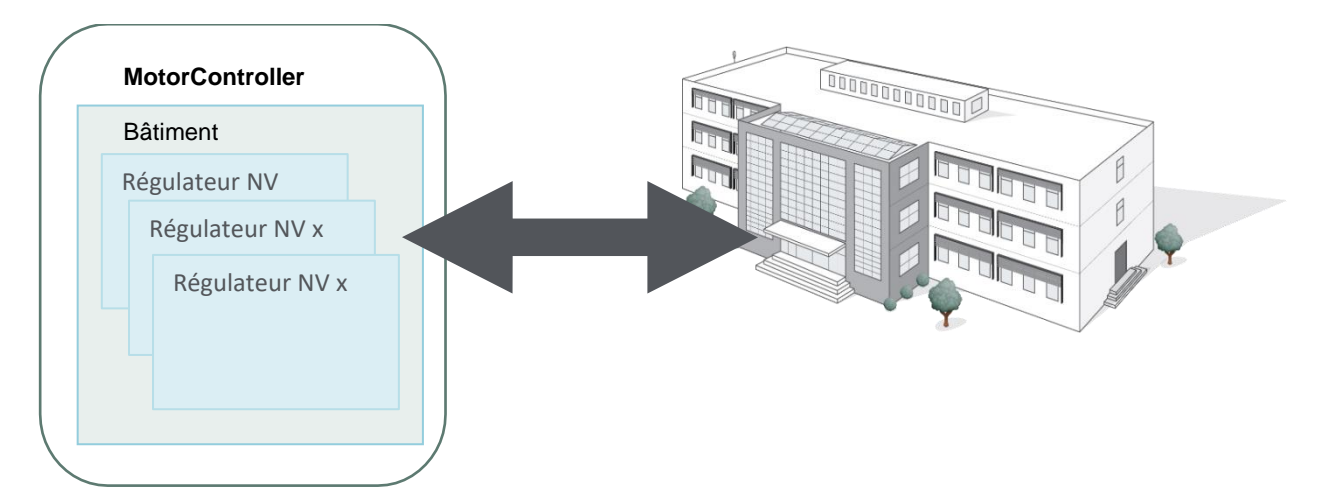

Le concept de « bâtiment »

#### <span id="page-18-0"></span>**5.1.2 États du bâtiment**

Un bâtiment peut être basculé dans 3 différents modes de sécurité :

- Occupé
- Inoccupé
- Sécurisé

Un ensemble de paramètres d'ouverture maximale de la fenêtre du groupe de moteurs est associé aux états de sécurité.

Il est possible de basculer un bâtiment dans trois différents états de climat ambiant :

- **Confort**
- Veille
- Nuit

Un ensemble d'offsets de température est associé aux différents états du climat ambiant.

Il est possible d'attribuer différents états à différents régulateurs NV, mais dans la plupart des cas, les mêmes états s'appliquent à l'ensemble du bâtiment et le changement d'état s'effectue à l'échelle du bâtiment, et non pas à l'échelle du régulateur NV. Les changements d'état à l'échelle du bâtiment sont alors visibles par les régulateurs NV.

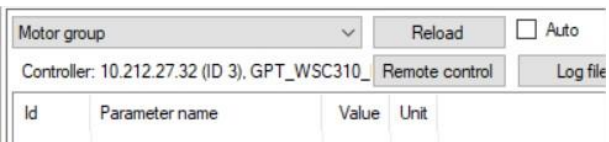

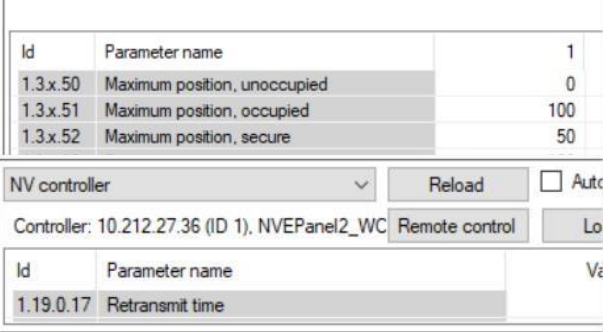

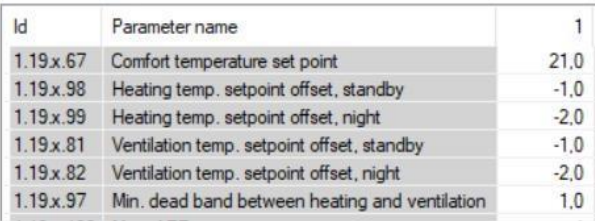

Les états du bâtiment peuvent être assignés aux régulateurs NV à partir des « Entrées locales », des états du « Bâtiment » ou du bus de terrain. Les changements d'état du bâtiment au cours de la journée peuvent être déclenchés par les « Horaires du bâtiment ». Pour savoir comment utiliser les « Horaires du bâtiment », voir chapitre 6.2.

Pour chaque régulateur NV, vous pouvez choisir les sources à utiliser pour les états.

Pour empêcher un régulateur NV d'utiliser les états des « Entrées locales », veuillez noter que vous devez supprimer l'association du régulateur NV dans le menu « Entrée locale ».

#### <span id="page-19-0"></span>**5.1.3 Fonctionnalités du régulateur NV**

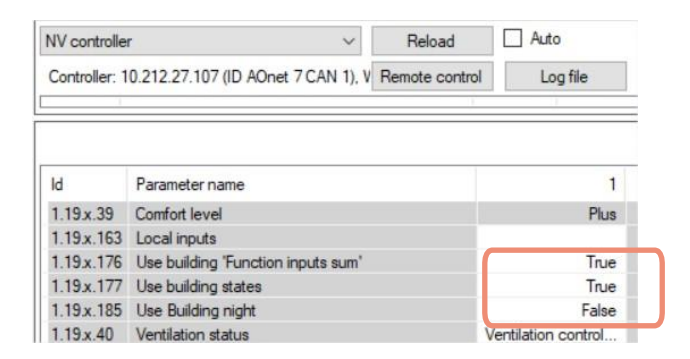

Pour réguler le climat ambiant d'une zone, le régulateur NV doit recevoir des données à saisir provenant du monde physique, et il peut fournir des informations à propos de son statut et du statut des capteurs et des moteurs qui lui sont associés. En modifiant une longue liste de paramètres, la régulation d'une zone peut être ajustée afin de répondre aux besoins des utilisateurs de la zone. Cette figure illustre la construction du régulateur NV.

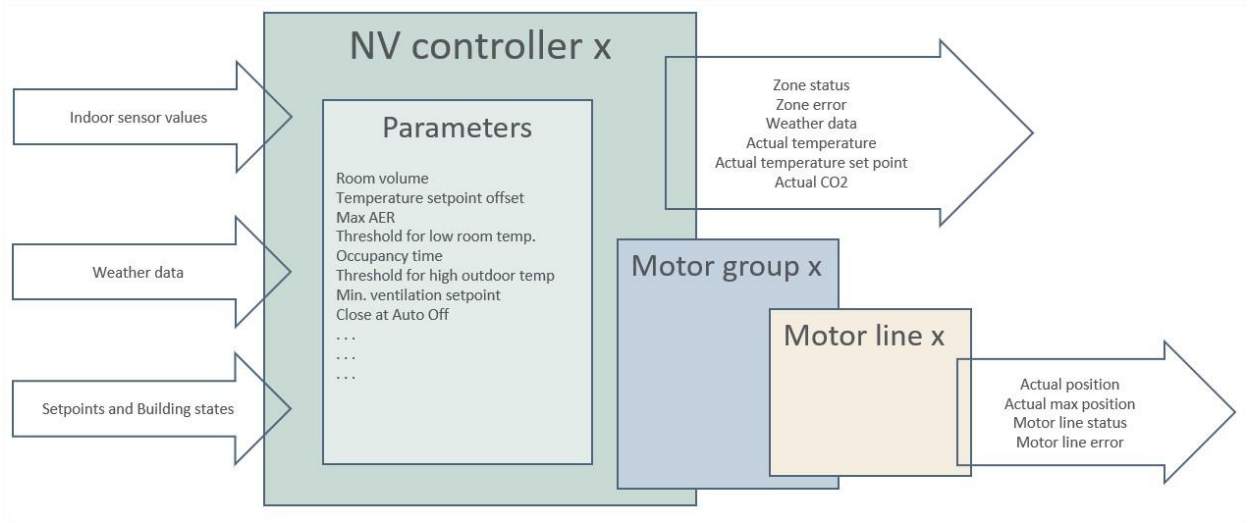

Le régulateur NV

#### <span id="page-20-0"></span>**5.1.4 Mode été / hiver**

Les modes hiver et été correspondent plus ou moins aux saisons réelles, mais pas toujours. En mode été, également appelé mode ventilation, la fonction principale du régulateur NV est de refroidir sa zone jusqu'à la température de consigne définie. En mode hiver, également appelé mode chauffage, la fonction principale du régulateur NV est de maintenir une bonne qualité de l'air dans la zone tout en minimisant la perte de chaleur de la zone due à l'ouverture des fenêtres et à l'admission d'air froid. Si NV Embedded® est également responsable du chauffage dans la zone, un régulateur de chauffage, en liaison avec le régulateur NV, a pour tâche de réguler la température dans la zone à la valeur de consigne définie.

Le régulateur NV décide de son mode hiver / été selon le diagramme sur cette figure :

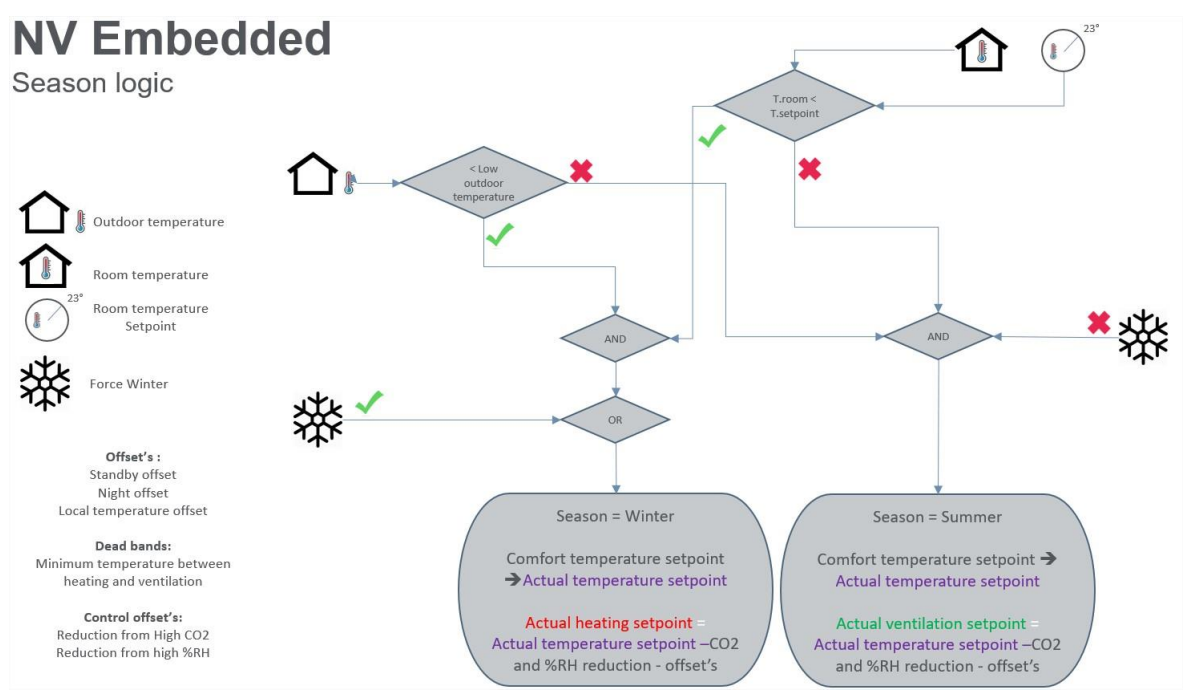

#### Changement été / hiver

Lorsque la température de la zone est inférieure à la valeur de consigne hiver (chauffage) et que la température extérieure est inférieure au seuil de basse température extérieure, le régulateur NV basculera en mode hiver. Lorsque la température de la zone est supérieure à la valeur de consigne été (ventilation) et que la température extérieure est supérieure au seuil de basse température extérieure, le régulateur NV basculera en mode été. Dans la zone morte (intervalle) entre les valeurs de consigne hiver et été, le régulateur NV restera dans le mode activé avant d'entrer dans la zone morte.

Si « Hiver forcé » est « VRAI », le régulateur NV sera en mode hiver.

#### <span id="page-20-1"></span>**5.1.5 Le schéma des températures de consigne**

Le régulateur NV dispose d'une **valeur de consigne confort** de base, d'une zone morte entre les valeurs de consigne été et hiver et d'offsets pour les valeurs de consigne veille et nuit.

Lorsque le régulateur NV bascule sur la valeur de consigne été, cette valeur de consigne devient la valeur de consigne confort de base. La zone morte et tous les offsets seront calculés à partir de cette valeur de consigne de base.

Lorsque le régulateur NV bascule sur la valeur de consigne hiver, cette valeur de consigne devient la valeur de consigne confort de base. La zone morte et tous les offsets seront maintenant calculés à partir de cette valeur de consigne de base. Ce schéma est illustré par la figure suivante.

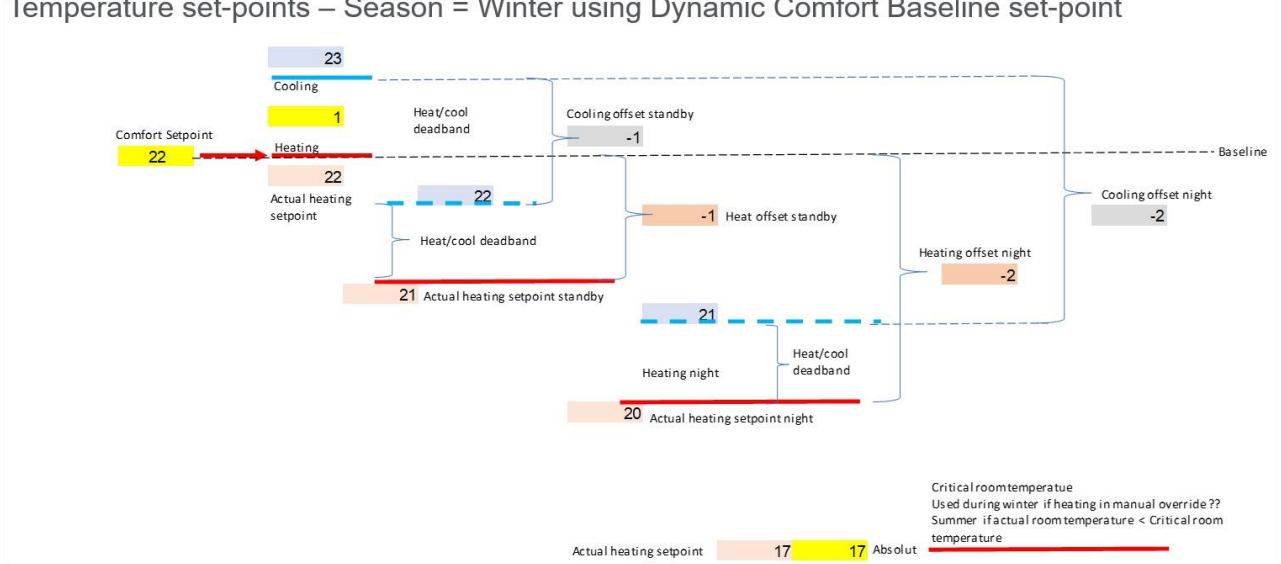

Temperature set-points - Season = Winter using Dynamic Comfort Baseline set-point

Temperature set-points - Season = Summer, using Dynamic Comfort Baseline set-point

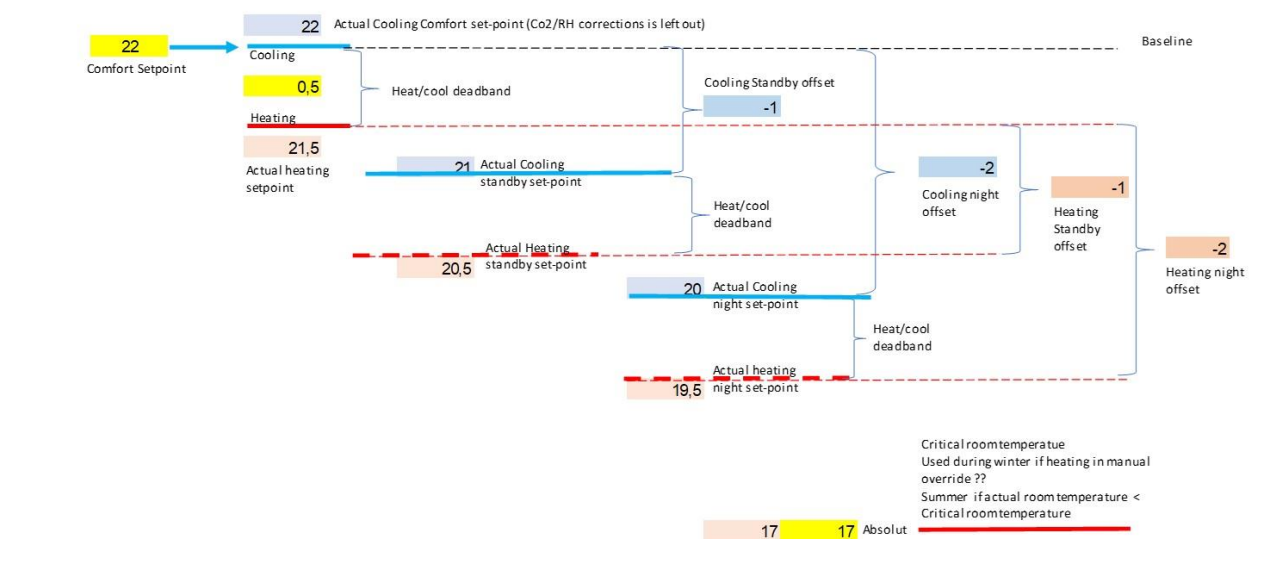

Schéma des températures de consigne

La température ambiante critique est utilisée pour s'assurer que les fenêtres sont fermées et que le chauffage est activé lorsque la température réelle d'une zone chute au-dessous de la température critique.

#### **5.1.5.1 Température de consigne réelle**

La température de consigne réelle, qui est utilisée dans tous les calculs pertinents, dépend des offsets, des seuils pour les basses températures et de l'influence des niveaux de CO<sub>2</sub> et d'humidité. La figure suivante illustre la manière dont la valeur de consigne réelle est calculée.

Actual temperature setpoint calculation

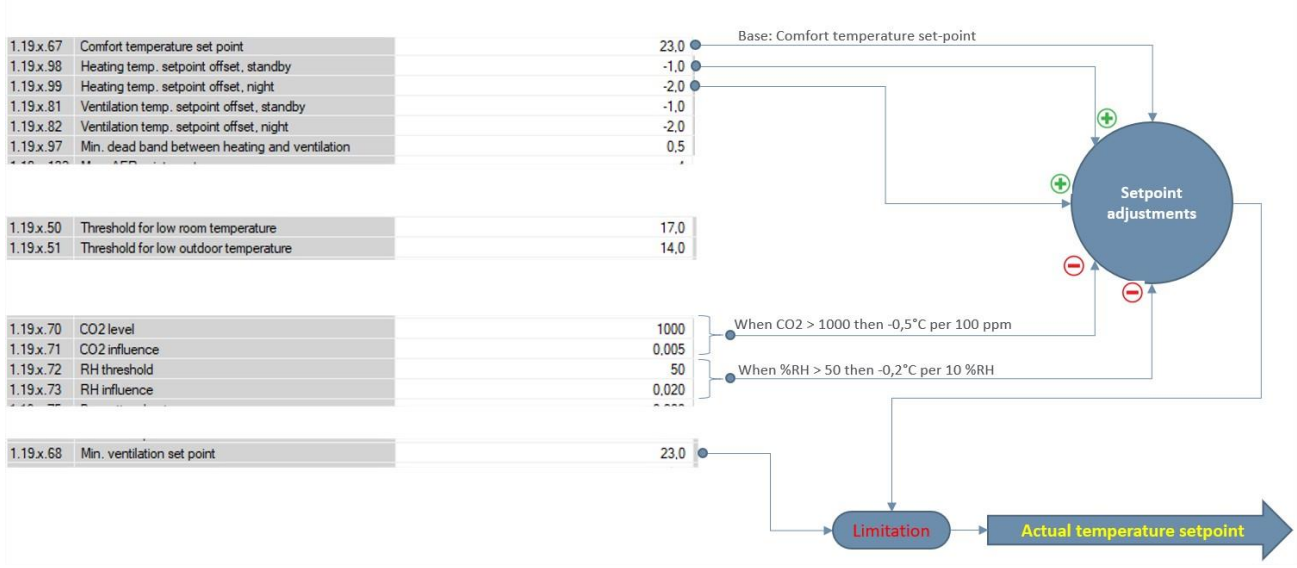

Calcul de la température de consigne réelle

#### <span id="page-22-0"></span>**5.1.6 Ventilation avec régulation de la température**

En mode été, le régulateur NV applique le mode de ventilation avec régulation de la température. Dans ce mode, le régulateur NV ouvre des fenêtres pour abaisser la température réelle dans la zone jusqu'à la température de consigne réelle. Les fenêtres s'ouvrent par paliers lorsque la température réelle dépasse la température de consigne réelle. La fréquence des paliers et la taille de chaque palier dépendent de la demande, de sorte qu'une plus grande différence entre la température réelle et la température de consigne se traduira par des paliers plus fréquents et plus importants que lorsque la différence est plus faible.

Des niveaux élevés de CO<sub>2</sub> et d'humidité contribuent à diminuer la température de consigne réelle et, par conséquent, à augmenter l'ouverture des fenêtres et le renouvellement de l'air dans la zone. Cela permet de réduire les niveaux de CO<sup>2</sup> et d'humidité dans la zone. Comme illustré dans la figure ci-dessus, 2 paramètres régissent l'influence des niveaux de CO<sup>2</sup> et d'humidité sur la température de consigne réelle.

« Niveau de CO<sup>2</sup> » et « Seuil HR » – Définissent les niveaux au-delà desquels le régulateur NV commencera à réduire la température de consigne en fonction de l'influence du CO<sub>2</sub> et de l'humidité relative.

« Influence CO<sup>2</sup> » et « Influence HR » – Définissent l'ampleur de la réduction de la valeur de consigne en fonction de la différence entre le « Niveau de CO<sub>2</sub> », le « Seuil HR » et les niveaux réels mesurés de CO<sub>2</sub> et d'humidité. Lorsque « Niveau de  $CO<sub>2</sub>$  » = 1 000 ppm et « Influence  $CO<sub>2</sub>$  » = 0,005, une différence de 100 ppm au-delà de 1 000 ppm provoquera une réduction de 0,5 °C de la température de consigne réelle.

Notez que le paramètre « Valeur de consigne ventilation min. » limite la réduction réelle de la température de consigne afin de garantir que la température dans la zone n'est jamais désagréablement basse.

Pour limiter le sentiment désagréable dû aux fenêtres ouvertes, le régulateur NV calcule le taux de renouvellement de l'air (sigle AER en anglais) dans la zone. L'AER exprime le nombre de renouvellements par heure de l'air contenu dans la zone. Un AER plus élevé signifie un flux d'air plus important à travers les fenêtres. Le volume de la zone et la surface géométrique des fenêtres dans la zone, ainsi que la direction et la vitesse du vent, déterminent l'AER réel dans la zone et influencent donc le degré d'ouverture des fenêtres. Un volume de zone plus faible avec une surface d'ouverture plus grande provoquera une ouverture moindre de la fenêtre pour atteindre l'AER requis dans la zone.

Les paramètres définissant l'AER maximal autorisé et l'ouverture maximale autorisée des fenêtres peuvent limiter l'ouverture des fenêtres à une valeur inférieure à la position d'ouverture calculée, qui dépend uniquement de la température de consigne réelle.

Paramètres du groupe de moteurs définissant les limites d'ouverture max. de la fenêtre.

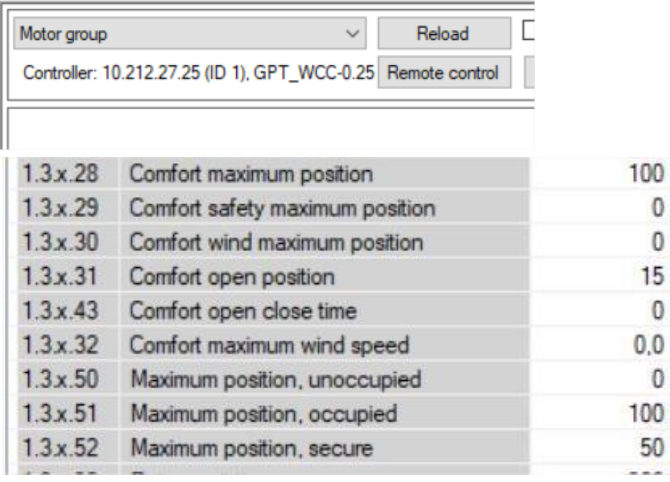

Paramètres du régulateur NV définissant le comportement du régulateur NV

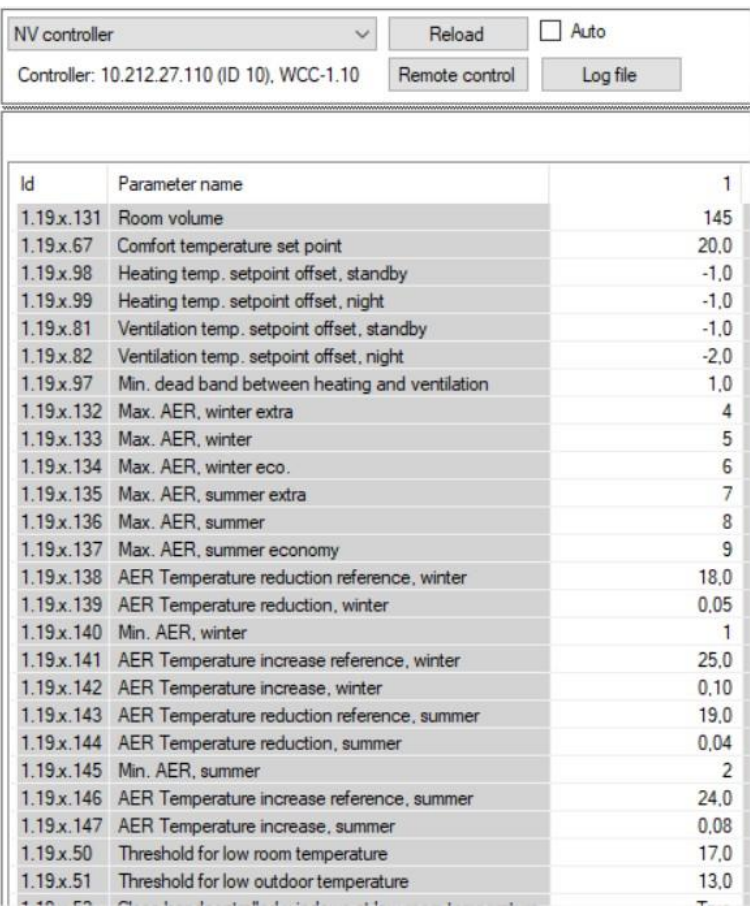

#### <span id="page-23-0"></span>**5.1.7 Aération intermittente et aération par entrebâillement**

En mode hiver, le régulateur NV peut être configuré de manière à combiner l'aération intermittente et l'aération par entrebâillement, ou pour utiliser uniquement un seul de ces modes de ventilation.

#### **5.1.7.1 Aération intermittente**

En mode aération intermittente, le régulateur NV ouvre brièvement les fenêtres de temps en temps pour permettre une injection d'air frais dans la zone et une réduction du niveau de CO<sub>2</sub>. Par défaut, la fréquence d'exécution des impulsions varie selon la demande, mais elle peut également être combinée ou remplacée par une programmation des impulsions.

#### **Aération intermittente à la demande**

#### **Solution de régulation**

Lorsque l'aération intermittente est activée

- Si le niveau réel de CO<sub>2</sub> dans la zone dépasse le « Seuil de CO<sub>2</sub> aération intermittente », une impulsion sera exécutée.
- La durée de l'impulsion et l'intervalle entre les impulsions dépendent de la différence entre le seuil et les valeurs réelles de CO2, d'humidité relative et de température.
- La durée maximale et minimale de l'impulsion et l'intervalle entre les impulsions sont limités par les paramètres de durée et de l'intervalle max. et min.

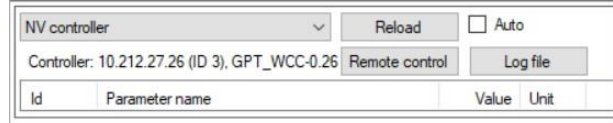

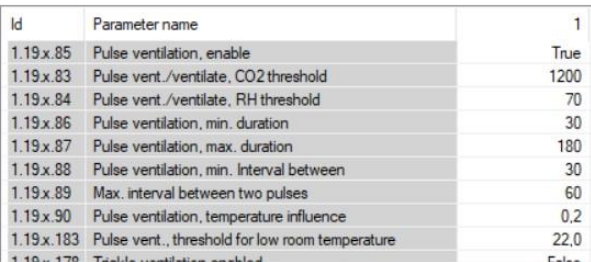

- Des impulsions ne seront pas exécutées si la température réelle dans la zone est inférieure au seuil de basse température ambiante.
- L'ouverture maximale des fenêtres pendant une impulsion est limitée par l'ouverture max. actuelle du groupe de moteurs auquel les fenêtres appartiennent.
- L'intervalle réel entre les impulsions, la durée d'une impulsion et la position d'ouverture de la fenêtre pendant une impulsion sont déterminés par des facteurs comprenant la différence entre le niveau réel de CO<sup>2</sup> et le seuil de CO2, la température réelle dans la zone, l'humidité relative réelle dans la zone, la température extérieure réelle, la vitesse et la direction réelles du vent et l'AER max. autorisé.

#### **Programmation des impulsions**

Le menu de programmation des impulsions permet de forcer l'exécution des impulsions à des horaires déterminés.

Vous pouvez définir une programmation individuelle pour chaque zone en utilisant le numéro d'instance des horaires – de 1 à 10 – correspondant au numéro d'instance du régulateur NV qui contrôle la zone spécifique. L'instance 1 des horaires correspond au régulateur NV 1, et ainsi de suite.

Pour chacune des 12 définitions d'impulsions disponibles pour chaque zone, vous pouvez soit spécifier une heure quotidienne spécifique, comme 13h17, soit spécifier que l'impulsion sera exécutée toutes les heures, à un moment spécifique, en commençant et en terminant à des heures spécifiques de la journée, comme de 7h00 à 17h00 à la 15e minute de l'heure.

Vous disposez des options suivantes pour programmer une impulsion à un moment spécifique de la journée :

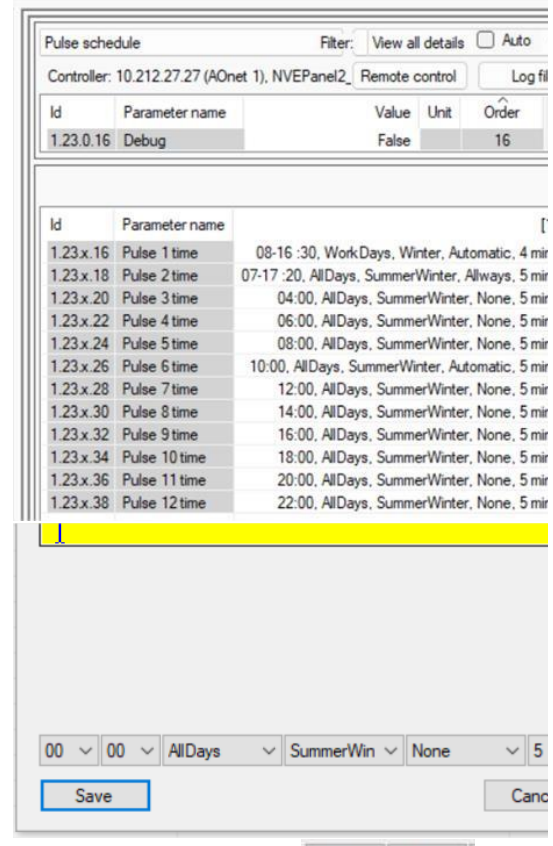

- Heure de la journée à laquelle l'impulsion doit être exécutée
- Indique si l'impulsion sera exécutée tous les jours, uniquement les jours de semaine, uniquement le week-end ou jamais (Non).

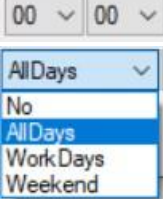

- Si l'impulsion est exécutée en mode été, en mode hiver ou dans les deux modes.
- Indique si l'impulsion est toujours exécutée, si elle n'est exécutée que si le niveau de CO<sup>2</sup> est supérieur au seuil défini (Automatique) ou si elle n'est pas exécutée du tout (Aucune).
- La durée de l'impulsion en minutes.

Pour programmer une impulsion horaire, sélectionner d'abord le symbole « toutes les heures » à la fin du menu déroulant des 24 heures,

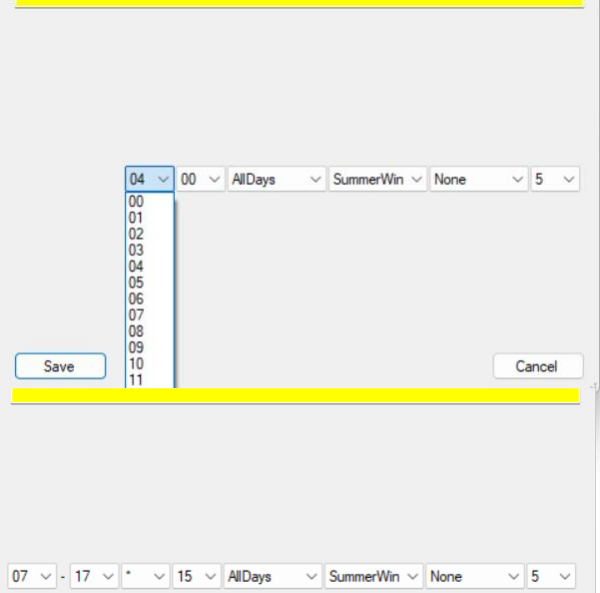

SummerWin \ **SummerWinter** Summer Winter None None Automatic Allways

 $5<sup>1</sup>$  $\checkmark$ 

puis spécifier :

Heure de démarrage, heure de fin, le nombre de minutes après lequel l'impulsion doit être exécutée.

#### **5.1.7.2 Aération par entrebâillement**

En mode aération par entrebâillement, le régulateur NV maintient les fenêtres légèrement ouvertes lorsque le niveau de CO<sup>2</sup> dans une zone est supérieur au seuil de CO<sup>2</sup> défini et si la température réelle dans la zone est supérieure au niveau bas critique défini.

#### **Solution de régulation**

- Si l'impulsion à la demande est activée, les impulsions sont exécutées comme d'habitude.
	- o Position de la commande d'ouverture d'impulsion = Valeur MAX de (« Aération intermittente » ou « Aération par entrebâillement »).
	- o Position de la commande de fermeture d'impulsion = Position de l'aération par entrebâillement si position  $> 0$  %.
- Si l'aération par entrebâillement est activée L'aération par entrebâillement démarre lorsque le paramètre « Aération par entrebâillement, nombre d'impulsions avant » a été exécuté, mais que le niveau de CO<sub>2</sub> n'a pas été réduit audessous du seuil « Aération intermittente / ventiler, seuil de CO<sup>2</sup> » ET que le « niveau réel de CO<sup>2</sup> » est supérieur au seuil pour la ventilation « Aération par entrebâillement, CO<sub>2</sub> pendant min. ».
- Si « l'Aération intermittente à la demande » est désactivée OU si le « Nombre d'impulsions avant entrebâillement » = 0, l'aération par entrebâillement démarre si le niveau de CO<sub>2</sub> est supérieur au seuil pour « Aération par entrebâillement, CO<sub>2</sub> pendant min. ».

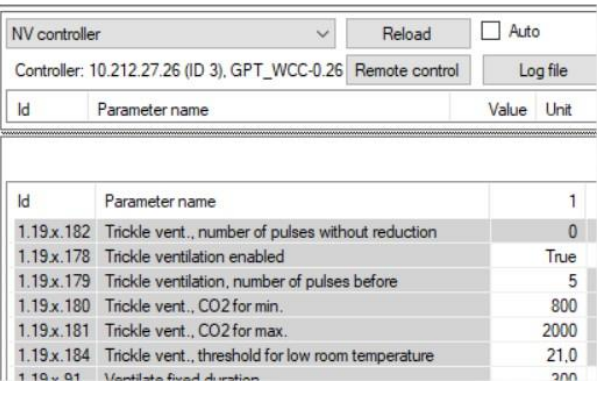

- L'aération par entrebâillement ne démarre pas si la température ambiante est inférieure à la valeur « Aération par entrebâillement seuil de basse température ambiante ».
- Lorsque l'aération par entrebâillement est active, l'ouverture des fenêtres est comprise entre 0 % et la position « Ouverture max. pendant l'aération par entrebâillement » du groupe de moteurs auquel les fenêtres appartiennent. L'ouverture réelle correspond au pourcentage du niveau réel de CO<sup>2</sup> calculé entre « l'Aération par entrebâillement, niveau de CO<sup>2</sup> pour min. » et « l'Aération par entrebâillement, niveau de CO<sub>2</sub> pour max. ».

Reload  $\Box$  Au Motor group Controller: 10.212.27.36 (ID 1), NVEPanel2\_WC Remote control  $\mathsf{Id}$ Parameter name  $\mathbf{1}$ 1.3x.33 Retransmit time 300 1.3x.53 Window wind and rain safety limit  $90$  $1.3x.54$ Window opening gain  $1,0$  $1.3 \times 55$ Window closing gain  $1.0$  $1.3 \times .56$ Window maximum position Rain  $\mathbf 0$  $1.3 \times 57$ Window maximum position Safety  $\mathbb O$ 1.3x.85 Max. position during Trickle Ventilation 20

Veuillez noter que les différents groupes de moteurs peuvent avoir différentes positions « d'ouverture max. pendant l'aération par entrebâillement » et que cela peut se traduire par une ouverture dans différentes positions des fenêtres d'une même zone au cours de l'aération par entrebâillement.

# <span id="page-26-0"></span>**5.2 La programmation du bâtiment**

La programmation du bâtiment du NV Embedded® (NVE) est utilisée pour configurer les régulateurs NV d'un MotorController dans différents états appelés « États du bâtiment ». Le jeu de paramètres associé à ces différents états détermine la manière dont les régulateurs NV régulent le climat ambiant des zones. Par exemple, l'utilisation d'une température de consigne plus basse pendant la nuit est possible en configurant le bâtiment sur l'état « Inoccupé » le soir. Le bâtiment peut être remis en état « Occupé » le matin, ce qui augmente la température de consigne et prépare le bâtiment aux activités diurnes.

Veuillez noter qu'une programmation du bâtiment est exécutée sur un MotorController et qu'elle peut être utilisée par les régulateurs NV qui y sont exécutés. Au sein d'un petit système, un seul MotorController peut réguler l'ensemble du bâtiment physique mais, dans la plupart des cas, le bâtiment physique possède plus d'un MotorController, chacun avec sa propre programmation du bâtiment. Pour exécuter le même programme dans le bâtiment physique complet, vous pouvez soit configurer des programmations du bâtiment identiques sur chaque MotorController au sein du système, soit définir une programmation sur un MotorController et diffuser son état de bâtiment aux autres MotorControllers par le biais du mécanisme AOnet.

Les états du bâtiment sont pilotés par des événements, ce qui signifie qu'un bâtiment reste dans un état spécifique jusqu'à ce qu'un événement provoque un basculement vers un autre état. Le changement d'état peut provenir de différentes sources, la programmation n'étant que l'une d'entre elles. Les autres sources sont les entrées locales et les objets de bus de terrain. L'état actuel du bâtiment dépend des priorités en matière de sécurité et de confort, ainsi que de la possibilité pour un régulateur NV de ne pas utiliser du tout l'état du bâtiment.

#### <span id="page-26-1"></span>**5.2.1 Configuration d'une programmation**

Dans le menu « Programmation du bâtiment », vous pouvez définir 8 événements pour chaque jour de la semaine. Vous devez définir un événement à 00h00 pour un jour pour lequel vous souhaitez définir des événements programmés.

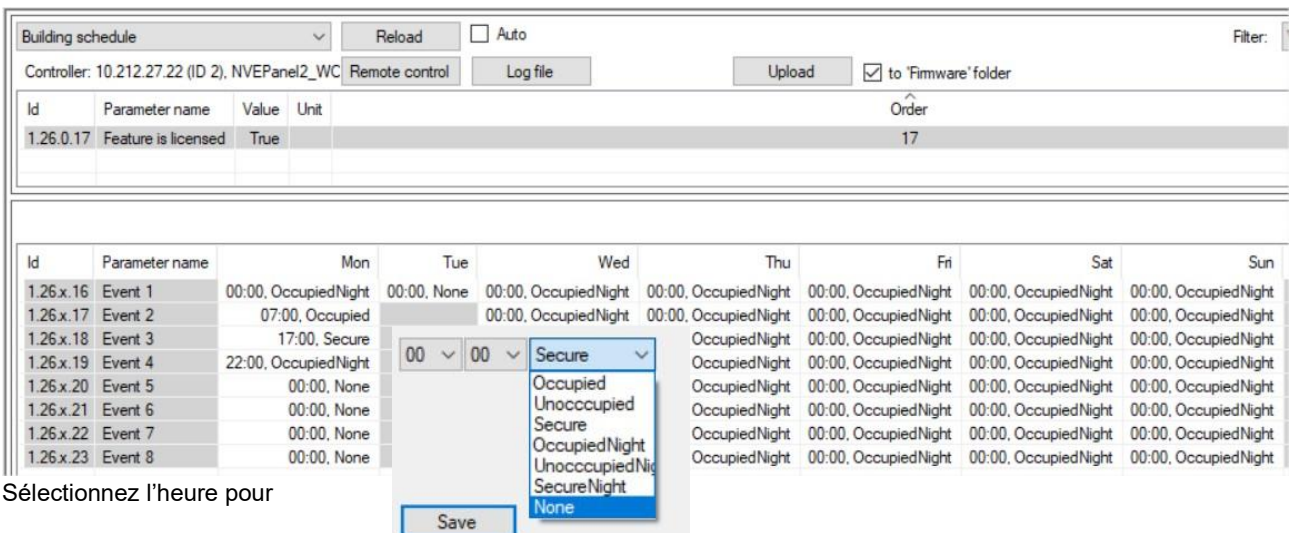

Sélectionnez l'état à déclencher. 3 états de niveaux de sécurité : « Occupé », « Inoccupé », « Sécurisé » sont disponibles et 3 combinaisons d'un niveau de sécurité avec l'offset de température « Nuit ». La combinaison « InoccupéNuit » par exemple vous permet de mettre en œuvre un rafraîchissement nocturne efficace pendant la période estivale.

#### <span id="page-27-0"></span>**5.2.2 Utilisation d'un événement de programmation**

Dans le menu « Régulateur NV > Tout », configurer le paramètre « Mode bâtiment hors calcul » pour sélectionner la priorité de la source des événements. Le résultat du calcul de la priorité s'affiche dans le paramètre « Mode bâtiment, hors ».

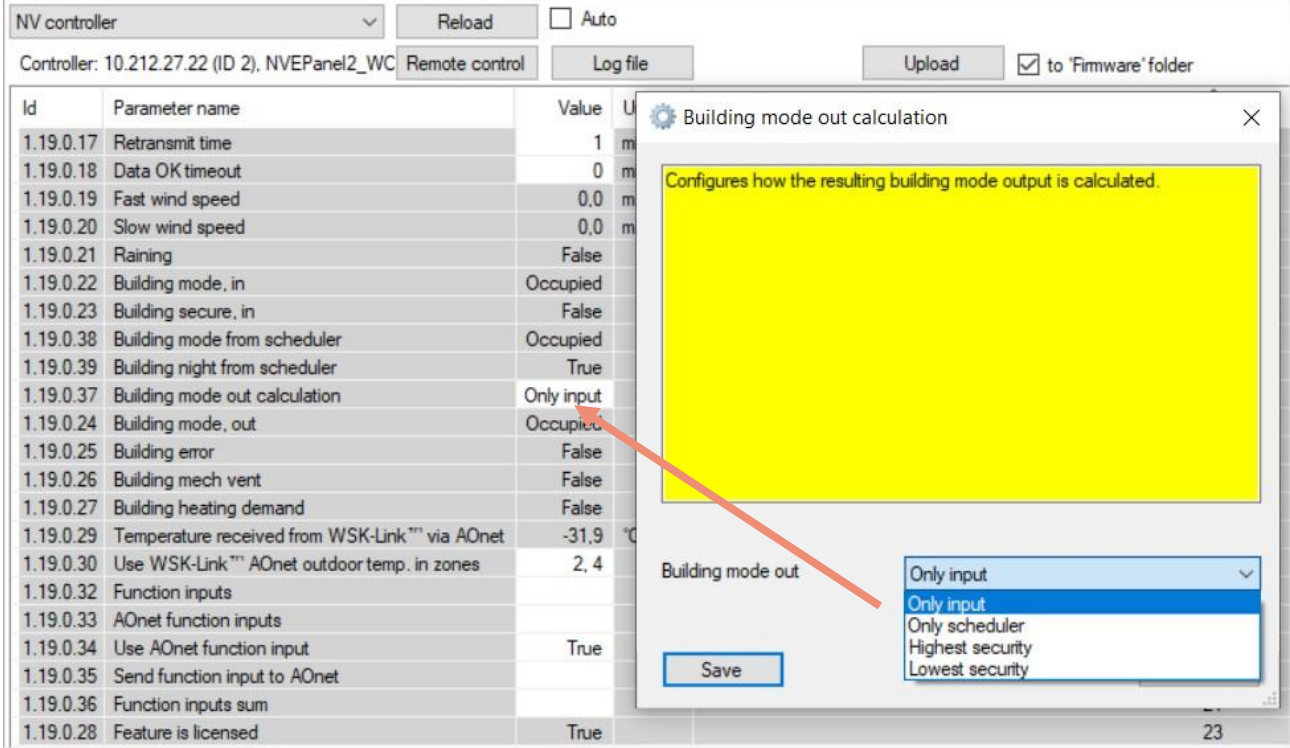

Pour chaque régulateur NV, décider si celui-ci doit ou non utiliser les paramètres « États du bâtiment » et « Bâtiment nuit ».  $\blacktriangle$ 

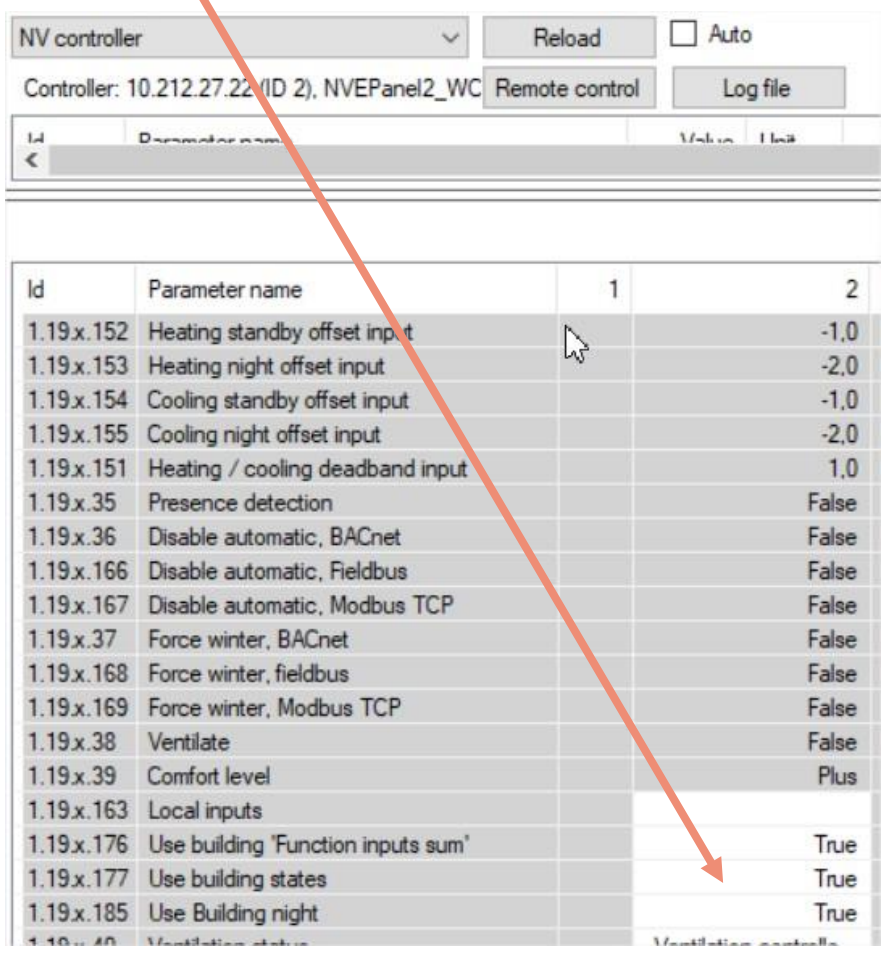

# <span id="page-28-0"></span>**5.3 Le régulateur SOLAIRE**

La logique NV Embedded® permettant de réguler la protection solaire dans un bâtiment est mise en œuvre dans le module logiciel du régulateur SOLAIRE.

Le régulateur de la protection solaire peut être utilisé pour une régulation confortable de la protection solaire. Le régulateur fait descendre les équipements de protection solaire (rideaux, bannes, stores) lorsque l'intensité lumineuse réelle est supérieure à une valeur seuil et remonte les équipements de protection solaire lorsque l'intensité lumineuse réelle est inférieure à une valeur seuil.

Les valeurs seuils en lux peuvent être affectées à des groupes de moteurs individuels, ce qui permet de réguler avec une grande flexibilité différentes façades ou différentes parties d'une façade.

Le régulateur peut être configuré pour réagir selon différents modes en fonction des états du bâtiment.

Il est possible de définir des positions de sécurité en présence d'une basse température extérieure ou d'une vitesse du vent élevée.

#### <span id="page-29-0"></span>**5.3.1 Construction du régulateur**

Pour réguler la protection solaire, le régulateur SOLAIRE doit recevoir des données à saisir provenant du monde physique, et il peut fournir des informations à propos de son statut et du statut des moteurs qui lui sont associés. En modifiant une liste de paramètres, la régulation de la protection solaire peut être ajustée afin de répondre aux besoins des utilisateurs du bâtiment. Cette figure illustre la construction du régulateur SOLAIRE.

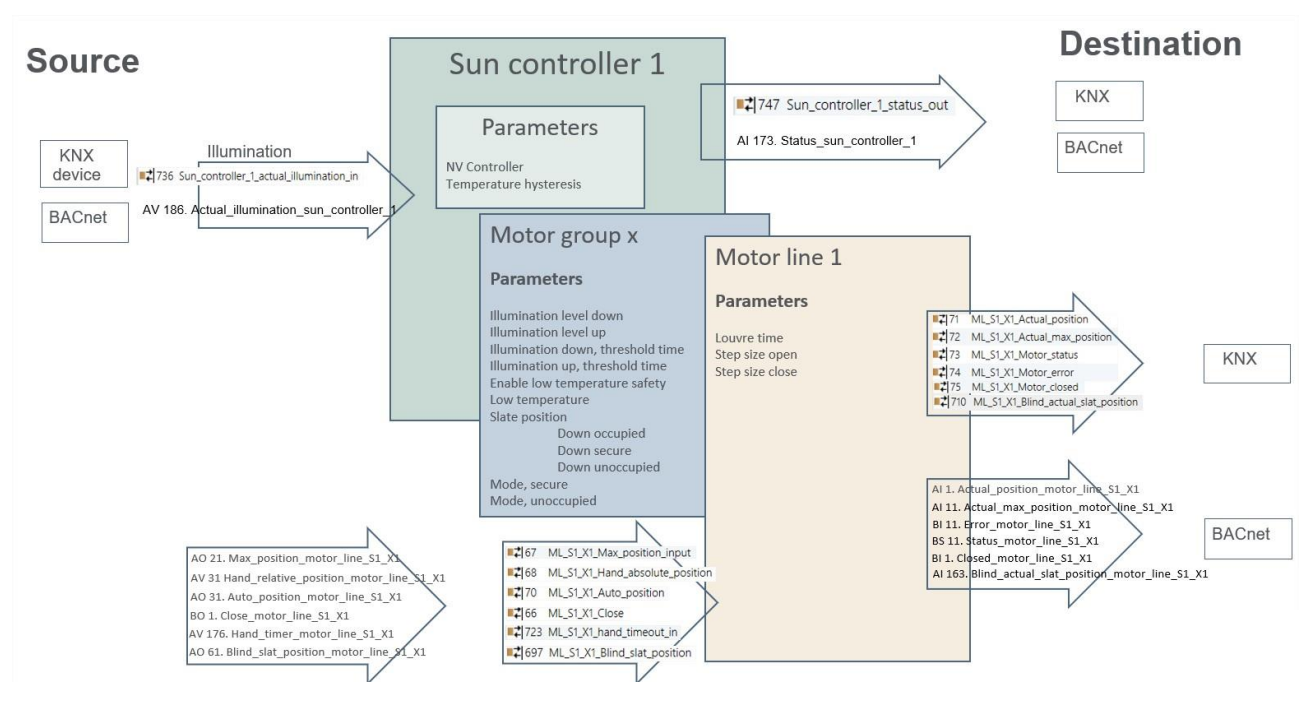

#### Le régulateur SOLAIRE

#### <span id="page-29-1"></span>**5.3.2 Entrées et sorties**

Le régulateur SOLAIRE doit recevoir le niveau actuel d'intensité lumineuse pour réguler la protection solaire. Pour l'instant, les données peuvent immédiatement être reçues via un bus de terrain – KNX ou BACnet.

Le régulateur transmet ses instructions de régulation de position aux groupes de moteurs qui lui sont associés et transmet son statut aux objets du bus de terrain. Les groupes de moteurs appliquent des paramètres de limitation aux instructions et les envoient aux sorties de télécommande qui leur sont associées, ainsi qu'aux objets de bus de terrain à utiliser en cas d'utilisation de moteurs de protection solaire à bus de terrain au lieu des sorties de télécommande propres au MotorController.

#### <span id="page-29-2"></span>**5.3.3 Paramètres**

La plupart des paramètres régissant le comportement de la protection SOLAIRE sont mis en œuvre dans l'objet « Groupe de moteurs » afin de permettre une régulation flexible au sein d'un régulateur SOLAIRE. D'autres paramètres tels que les temps de fonctionnement montée / descente et la taille du pas des persiennes sont mis en œuvre dans les objets « Sortie de télécommande ».

#### **Paramètres du régulateur SOLAIRE**

Le « régulateur NV » associe le régulateur SOLAIRE à un régulateur NV pour partager ses états météorologiques et du bâtiment.

#### **Paramètres du groupe de moteurs**

La vitesse maximale du vent est définie dans le paramètre « Vitesse maximale du vent confort » du groupe de moteurs et les protections se déplacent vers la « Position maximale de sécurité confort » du groupe de moteurs lorsque la vitesse du vent dépasse la vitesse du vent maximale définie.

#### **Paramètres de la sortie de télécommande**

La « *Configuration du moteur* » doit être « Stores, WSA380 » ou « Stores » pour que la sortie de télécommande soit régulée comme un moteur de stores et non comme un moteur de fenêtres.

« …*temps de démarrage »* correspond au temps dont le moteur des stores a besoin pour commencer à déplacer les stores. Cela est particulièrement important lorsque vous mettez en œuvre une régulation des persiennes, car les durées des pas des persiennes sont, dans la plupart des cas, très courtes.

Lorsque « *Taille du pas .. »* = 0, la commande « Pas » sera interprétée comme « Stop ». Ce paramètre devrait être utilisé pour contrôler les écrans, par exemple.

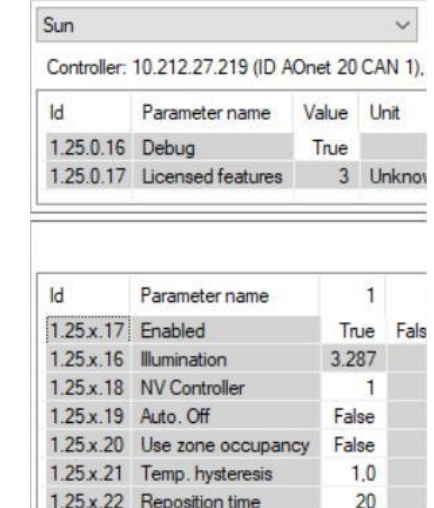

 $\Box$  Auto Motor group Reload  $\checkmark$ Controller: 10.212.27.219 (ID AOnet 20 CAN 1). Remote control Log file

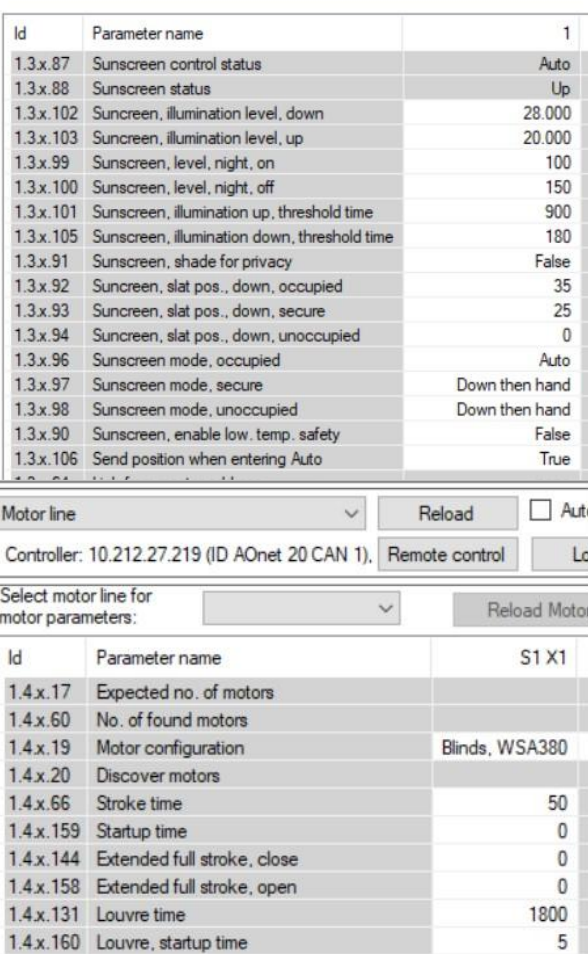

1.4x.134 Louvre position after manual operation

1.4x.161 Always adjust louvre after 'over open'

1.4x.157 Reverse louvre position

1.4x.162 Do not rerun louvre down

1.4x.21 Motor group

15

True

False

True

 $\mathbf{1}$ .<br>.

### <span id="page-31-0"></span>**5.4 Le régulateur de chauffage**

La logique NV Embedded® permettant de réguler le chauffage dans une zone est mise en œuvre dans le module logiciel du régulateur de chauffage.

Le régulateur de chauffage peut réguler les sources de chauffage dans la zone par le biais de moteurs connectés localement sur le MotorController ou par le biais d'objets à bus de terrain. Le régulateur reçoit les données du capteur de température et les températures de consigne du régulateur NV avec le même numéro d'instance.

lг.

Cooling controller

#### **Paramètres du régulateur de chauffage**

Le « Seuil d'arrêt du chauffage » définit la position moyenne d'ouverture des fenêtres dans la zone, au-delà de laquelle le chauffage de la zone sera fermé afin d'économiser de l'énergie.

La « Base de temps MIL » spécifie la base de temps de la modulation d'impulsion en largeur pour les objets de sortie de chauffage binaires à bus de terrain. Lorsque ce paramètre = 0, la valeur de la vanne de chauffage s'élèvera soit à 100 % soit à 0 % et les sorties deviennent de simples sorties marche / arrêt.

Il n'y a pas de paramètres de groupe de moteurs ou de sortie de télécommande spécifiques au régulateur de chauffage. Mais les paramètres de limitation d'ouverture max. des groupes de moteurs associés à un régulateur de chauffage doivent être examinés avec soin. En général, vous ne souhaitez pas limiter l'ouverture d'une vanne de radiateur lorsqu'il pleut ou lorsque la vitesse du vent dépasse, par exemple, 8 m/s.

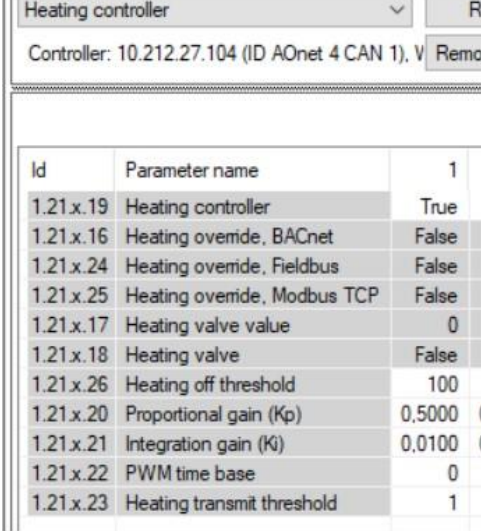

### <span id="page-31-1"></span>**5.5 Le régulateur de refroidissement**

La logique NV Embedded® pour la régulation du refroidissement mécanique dans une zone d'un bâtiment est mise en œuvre dans le module logiciel du régulateur de refroidissement.

Le régulateur de refroidissement peut réguler les sources de refroidissement dans la zone par le biais de moteurs connectés localement sur les sorties de télécommande ou par le biais d'objets à bus de terrain. Le régulateur reçoit les données du capteur de température et les températures de consigne de la ventilation (refroidissement) du régulateur NV avec le même numéro d'instance.

#### **Paramètres du régulateur de refroidissement**

Le « Seuil d'arrêt du refroidissement » définit la position moyenne d'ouverture des fenêtres dans la zone, au-delà de laquelle le refroidissement de la zone sera fermé afin d'économiser de l'énergie.

La « Base de temps MIL » spécifie la base de temps de la modulation d'impulsion en largeur pour la future mise en œuvre de sorties de refroidissement binaires. Lorsque ce paramètre = 0, la valeur de la vanne de refroidissement s'élèvera soit à 100 % soit à 0 % et la sortie binaire devient une simple sortie marche / arrêt. Si vous souhaitez moduler la régulation de la vanne de refroidissement, vous devez définir le paramètre « Base de temps MIL » sur une valeur supérieure à 0. Si vous avez besoin d'une régulation MIL des sorties de télécommande, vous devez configurer le paramètre « MIL » des sorties de télécommande avec la base de temps requise.

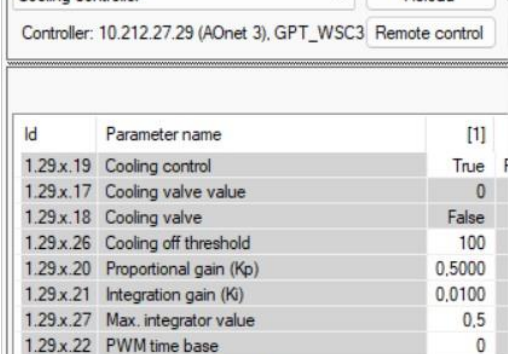

Reload

1.29.x.23 Cooling transmit threshold  $\overline{1}$ 1.29x.30 Only cooling during varm outdoor conditions False 1.29.x.31 Only cooling during night cooling False 1.29.x.28 Safety output value 50 1.29x.29 Value motion hour of the day 12

Le « Seuil de demande de refroidissement » définit le changement de valeur requis avant que le régulateur n'envoie une nouvelle instruction au moteur de refroidissement.

Il n'y a pas de paramètres de groupe de moteurs ou de sortie de télécommande spécifiques au régulateur de

refroidissement. Mais les paramètres de limitation d'ouverture max. des groupes de moteurs associés à un régulateur de refroidissement doivent être examinés avec soin. En général, vous ne souhaitez pas limiter l'ouverture d'une vanne de refroidissement lorsqu'il pleut ou lorsque la vitesse du vent dépasse, par exemple, 8 m/s.

Les objets à bus de terrain du groupe de moteurs et de la sortie de télécommande, associés aux régulateurs de refroidissement, sont utilisés pour envoyer les commandes d'ouverture / fermeture aux moteurs de refroidissement à bus de terrain.

# <span id="page-32-0"></span>**5.6 Le régulateur de ventilation mécanique**

Le régulateur de ventilation mécanique (sigle MV en anglais) est conçu pour réguler les sources de ventilation mécanique afin d'assister le système de ventilation naturelle (sigle NV en anglais), lorsque la capacité du système NV n'est pas suffisante pour atteindre la qualité requise du climat ambiant.

Le régulateur MV est associé à un régulateur NV en partageant le même numéro d'instance. Le régulateur MV reçoit les données des capteurs et les valeurs de consigne de base du régulateur NV.

Le régulateur MV émet un signal 0-100 % et un signal Marche / Arrêt. Les signaux sont envoyés à une sortie physique analogique 0-10 V et à une sortie numérique sans potentiel physique sur le capteur WWS 100 de la zone contrôlée. Ces sorties peuvent, par exemple, être utilisées pour réguler une trappe VAV ou un ventilateur d'extraction situé dans la zone. Les signaux sont également envoyés aux objets à bus de terrain du groupe de moteurs associés au régulateur MV pour être utilisés avec les moteurs de ventilation mécanique contrôlés par le bus de terrain.

#### **Paramètres du régulateur de ventilation mécanique**

« *L'offset de température pour le démarrage* » est employé pour démarrer la ventilation mécanique après la ventilation naturelle. Si l'offset est plus important, la ventilation mécanique démarrera plus tard, ce qui laissera plus de temps à la ventilation naturelle pour atteindre ellemême la qualité de l'air requise.

Le « *Niveau de CO<sup>2</sup> et d'HR pour le démarrage »* et le « *Niveau pour la sortie maximale »* définissent la quantité, en %, de la ventilation mécanique à utiliser, par rapport aux niveaux de démarrage et de sortie maximale. Dans la plupart des cas, ces paramètres régulent en fait la ventilation mécanique lorsque les fenêtres sont fermées de force, par exemple en mode hiver où les fenêtres ne s'ouvrent que de temps en temps en vue de l'aération intermittente.

Е Mech. vent. controller  $\ddot{\phantom{0}}$ Reload Controller: 10.212.27.219 (ID AOnet 20 CAN 1). Remote control Id Parameter name Value Unit Id Parameter name  $\mathbf{1}$ 1.20x.21 Mech. vent. control True F 1.20x.47 Mech. vent. type Assisting fan  $1.20 \times 72$  Mach used  $r_{\rm A}$ 1.20x.18 Mech. vent. value 100 1.20x.19 Mech. vent. True 1.20 x.22 Temperature offset for start  $0,0$ 1.20 x.23 Temperature gain  $0.0$ 1.20x.24 CO2 level for start 1000 1.20.x.25 CO2 level for full output 1000 1.20x.26 RH level start 100 1.20x.27 RH level full output 100  $\sim$   $\sim$ 

# <span id="page-32-1"></span>**6. Intégration à la GTC**

Dans les bâtiments qui possèdent déjà un système GTC, NVE peut être intégré à ce dernier afin d'obtenir un climat ambiant optimal. NVE peut être intégré à un système GTC grâce aux protocoles de bus de terrain pris en charge par NVE. NVE prend actuellement en charge les protocoles KNX, BACnet IP, BACnet MSTP, Modbus TCP et Modbus RTU.

Différents niveaux d'intégration sont possibles, en fonction du matériel et des données gérés par le système GTC. Pour profiter au maximum du système NVE, nous recommandons que la GTC fournisse à NVE les valeurs de consigne et les programmations des modes bâtiment et des positions Confort / Veille / Nuit, mais qu'elle laisse la régulation effective des fenêtres aux algorithmes hautement spécialisés de NVE.

# <span id="page-33-0"></span>**6.1 Exemple de matériel**

La figure suivante illustre le matériel d'un système intégré dans lequel les capteurs de température ambiante et la station météo appartiennent au système GTC tandis que les moteurs de chauffage, de fenêtres et de protection solaire appartiennent au système NVE et sont régulés par celui-ci. La GTC transmet les données de son matériel au NVE par le biais du système de bus de terrain BACnet.

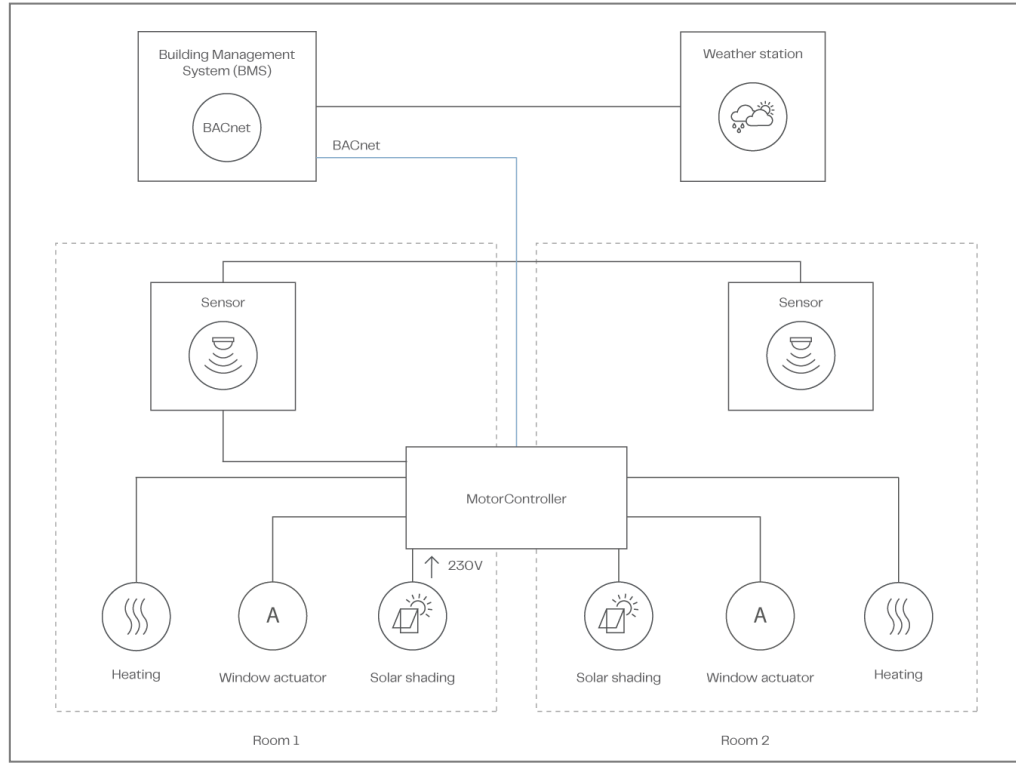

*Intégration à la GTC – Matériel*

Veuillez noter que d'autres niveaux d'intégration sont possibles, avec, par exemple, les capteurs de température ambiante appartenant aux systèmes NVE ou les capteurs de température ambiante et la station météo appartenant au système NVE.

<span id="page-33-1"></span>Le régulateur NV, qui met en œuvre la logique NV, possède de paramètres pour la régulation de son fonctionnement, mais il a besoin de signaux d'entrée provenant de l'environnement et il émet des informations sur son statut et ses modes de fonctionnement.

# **6.2 Intégration via KNX**

La figure suivante montre les objets du groupe KNX à utiliser pour les signaux d'entrée et le statut de sortie. La figure montre les objets pour l'instance 1 du régulateur NV et l'instance 1 de la sortie de télécommande.<br>Du **Destination** 

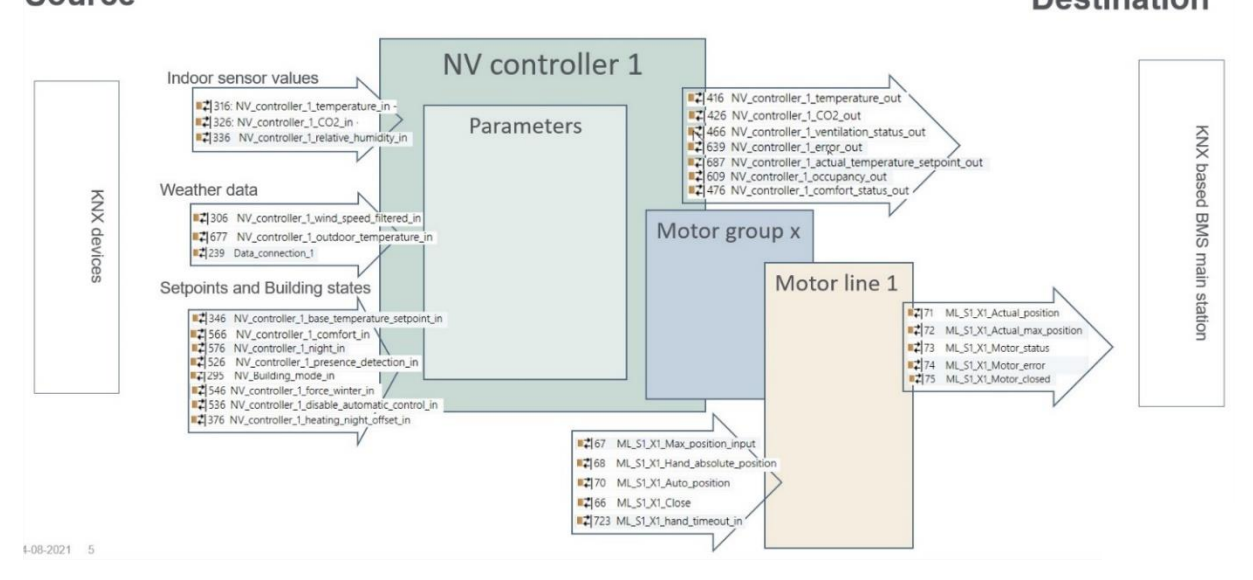

# <span id="page-34-0"></span>**6.3 Intégration via BACnet**

La figure suivante montre les objets BACnet à utiliser pour les signaux d'entrée et le statut de sortie. La figure montre les objets pour l'instance 1 du régulateur NV et l'instance 1 de la sortie de télécommande. Dans BACnet, les types de données sont nommés du point de vue du bus, alors que ce texte utilise en général le point de vue du MotorController. Le « Statut de la ventilation » **émis** par le régulateur peut être lu à partir de l'objet NV\_Ventilation\_statut\_x **Entrée analogique** BACnet.

### **Source**

# **Destination**

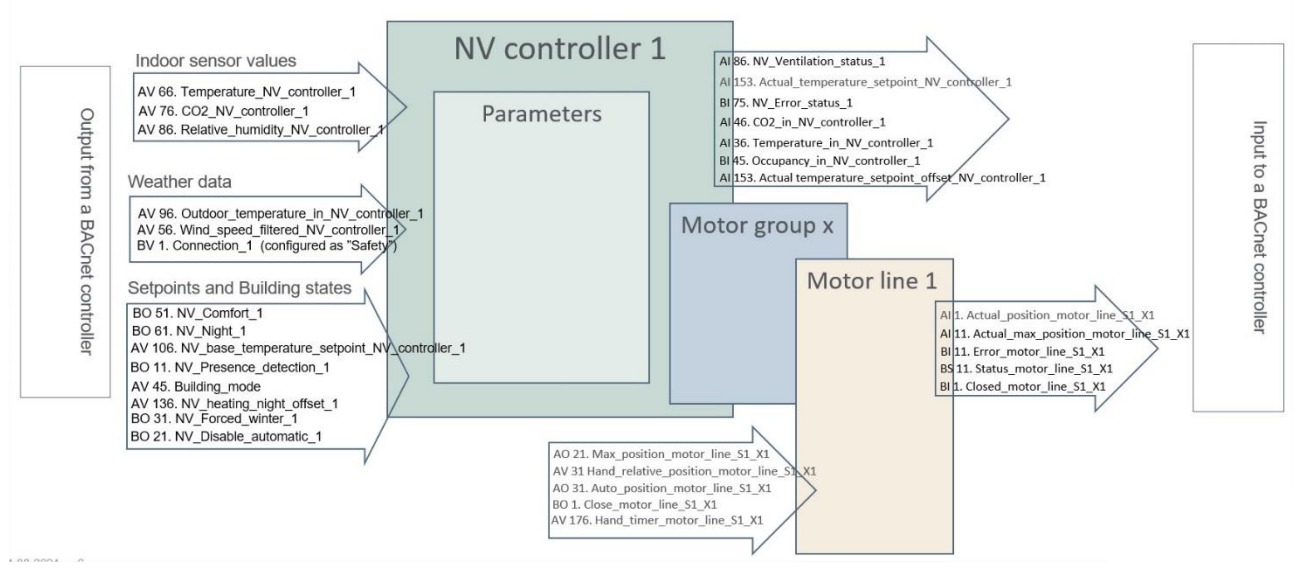

# <span id="page-35-0"></span>**6.4 Source d'entrée du régulateur NV**

Vous devez configurer le régulateur NV pour lui indiquer la source des signaux d'entrée à employer.

Entrée du capteur intérieur –

• Vous devez indiquer qu'un capteur est disponible afin que le régulateur NV utilise l'entrée du WWS 100, qui est physiquement connecté au MotorController et associé au régulateur NV. Le cas contraire, le régulateur NV utilisera, le cas échéant, les données du bus de terrain.

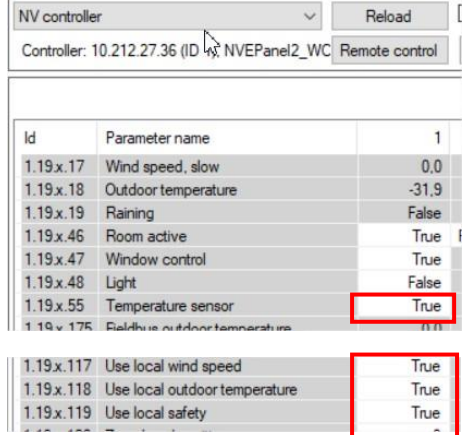

Données météorologiques –

La sélection « Local » signifie que le régulateur NV utilisera les signaux physiques de son MotorController (le MotorController sur lequel le régulateur NV fonctionne), mais les signaux en provenance d'autres MotorControllers via **AOnet** sont également considérés comme des signaux « **Locaux** ». Les signaux en provenance du bus de terrain sont utilisés lorsque l'option « Local » n'est pas sélectionnée.

Entrées locales –

- Vous associez les « Entrées locales » aux régulateurs NV dans le menu « Entrée locale ».
- Vous pouvez choisir d'utiliser « Somme des entrées de la fonction bâtiment », « Bâtiment nuit » et « États du bâtiment » dans le régulateur NV. Les signaux « Bâtiment » proviennent des « Entrées locales », de la « Programmation bâtiment » et d'AOnet.
- Les fonctions et états du bâtiment sont utilisés lorsque ceuxci sont disponibles.

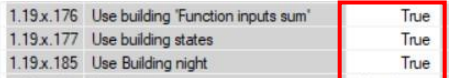

# <span id="page-36-0"></span>**7. ANNEXE A 7.1 Définitions des termes**

<span id="page-36-1"></span>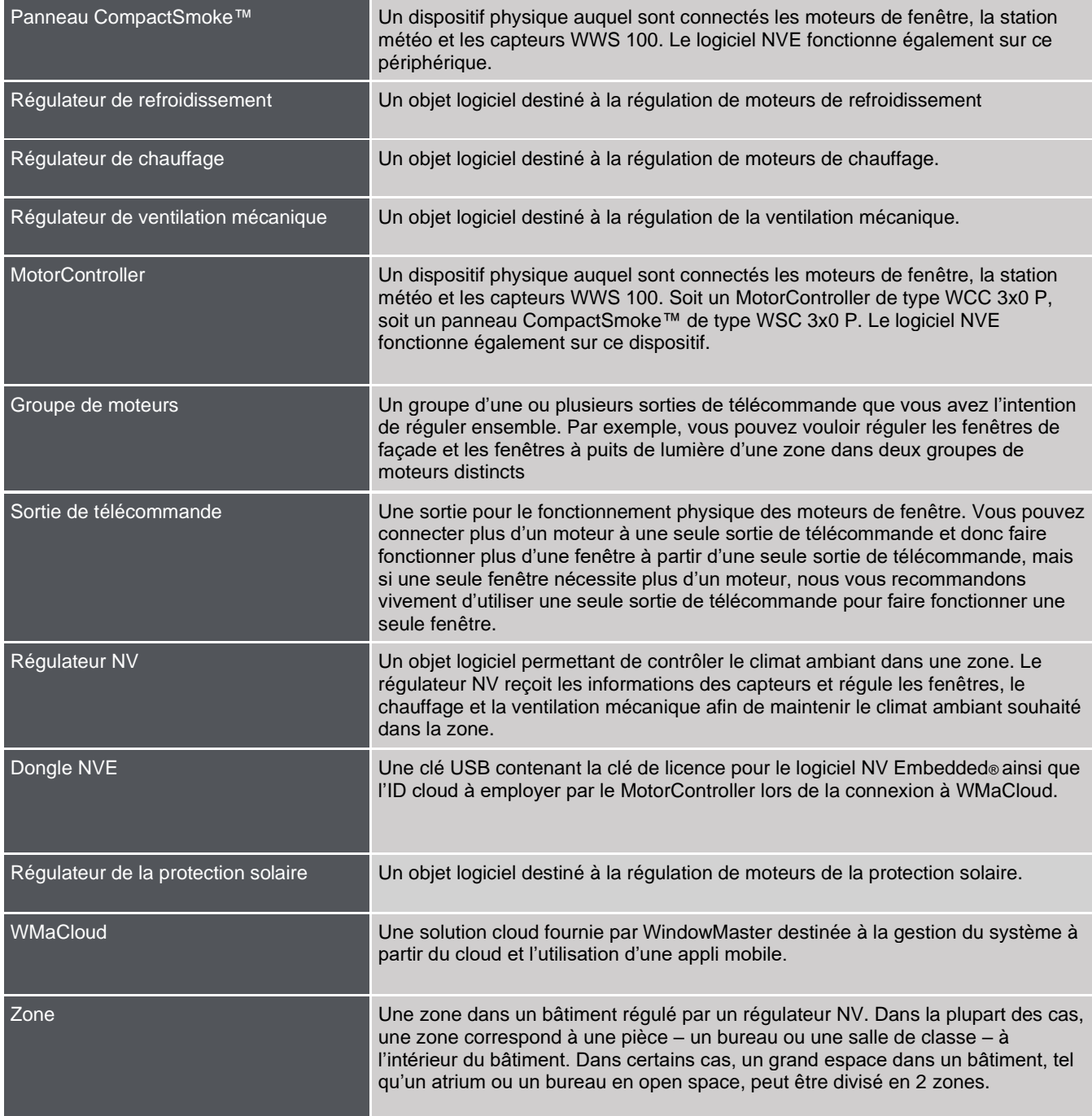

# <span id="page-37-0"></span>**8. Annexe B**

Le fichier « Projet xxxx, NVE - [Description technique du système xxxxxx.xlsm](http://www.windowmaster.com/) », disponible à l'adresse [www.windowmaster.com](http://www.windowmaster.com/) sous « NV Embedded », est un outil conçu pour aider le gestionnaire de projet à préparer et à documenter les informations pertinentes concernant l'installation et la mise en service d'un système NV Embedded. La plupart des données pertinentes peuvent et devraient être insérées hors site au cours de l'étude détaillée du système. Une petite partie des données sera uniquement disponible durant la mise en service du système.

L'extrait suivant du fichier démontre son utilisation pour décrire l'exemple de projet utilisé dans le présent document.

### <span id="page-37-1"></span>**8.1 Feuille de calcul vue du bâtiment –**

La vue du bâtiment indique la division du bâtiment en zones et enregistre les différents régulateurs employés dans chacune d'entre elles

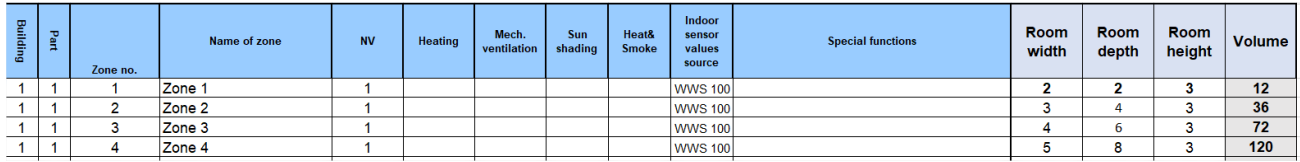

### <span id="page-37-2"></span>**8.2 Feuille de calcul MotorControllers / panneaux CompactSmoke™ –**

La feuille de calcul MotorControllers / panneaux CompactSmoke™ comprend une liste de tous les MotorControllers et panneaux CompactSmoke™ du système. La liste est employée pour créer automatiquement une feuille individuelle pour chaque MotorController et panneaux CompactSmoke™ afin d'inclure des informations de configuration détaillées.

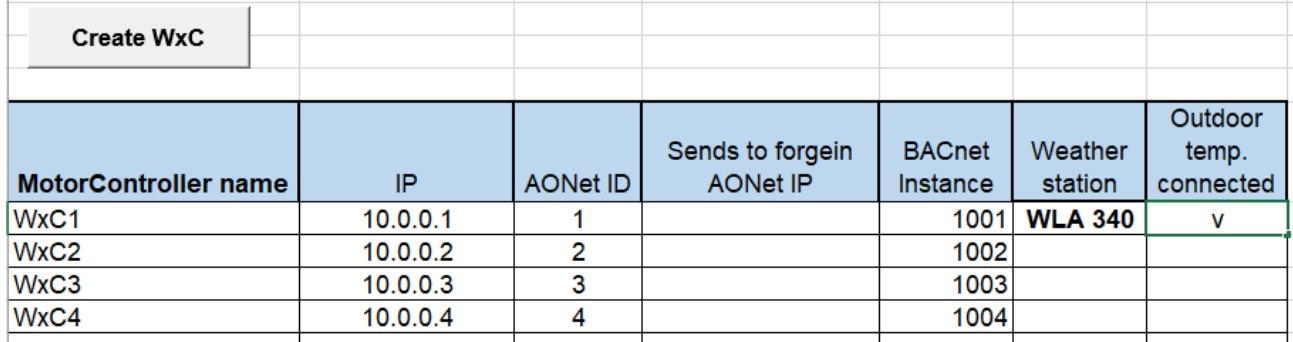

La feuille de calcul permet également de créer une liste par défaut des objets BACnet qui, dans la plupart des systèmes intégrés, seront utilisés par la GTC, au cas où celle-ci utiliserait BACnet.

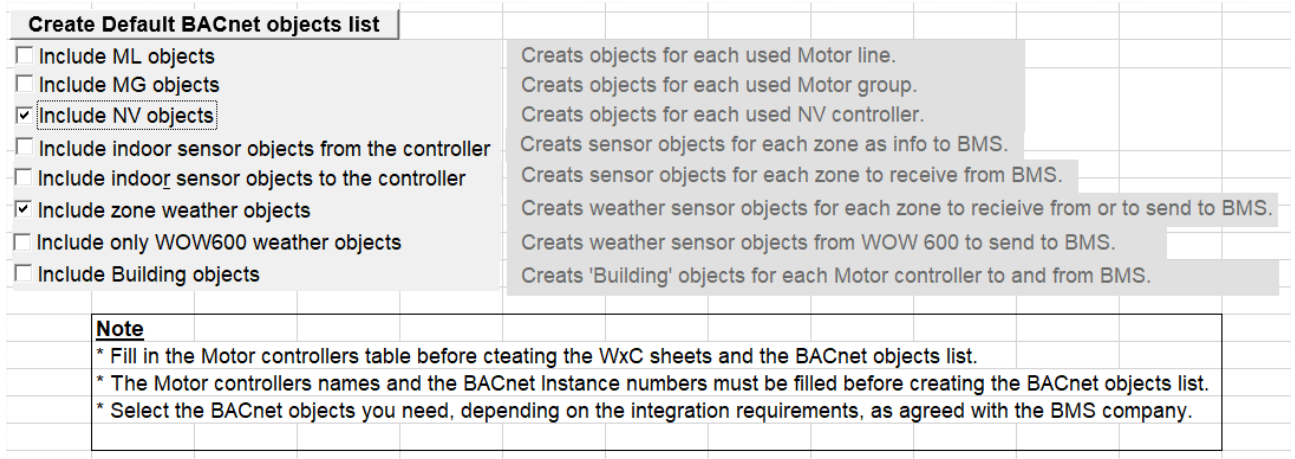

# <span id="page-38-0"></span>**8.3 Feuille MotorController individuel / panneau CompactSmoke™ –**

La feuille comprend des données de configuration sur les sorties de télécommande, les groupes de moteurs, les capteurs et les régulateurs NV.

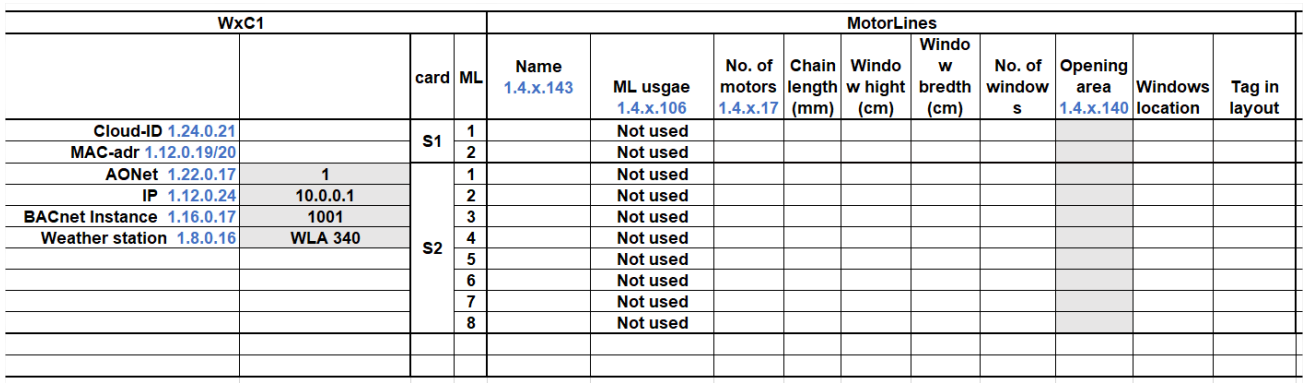

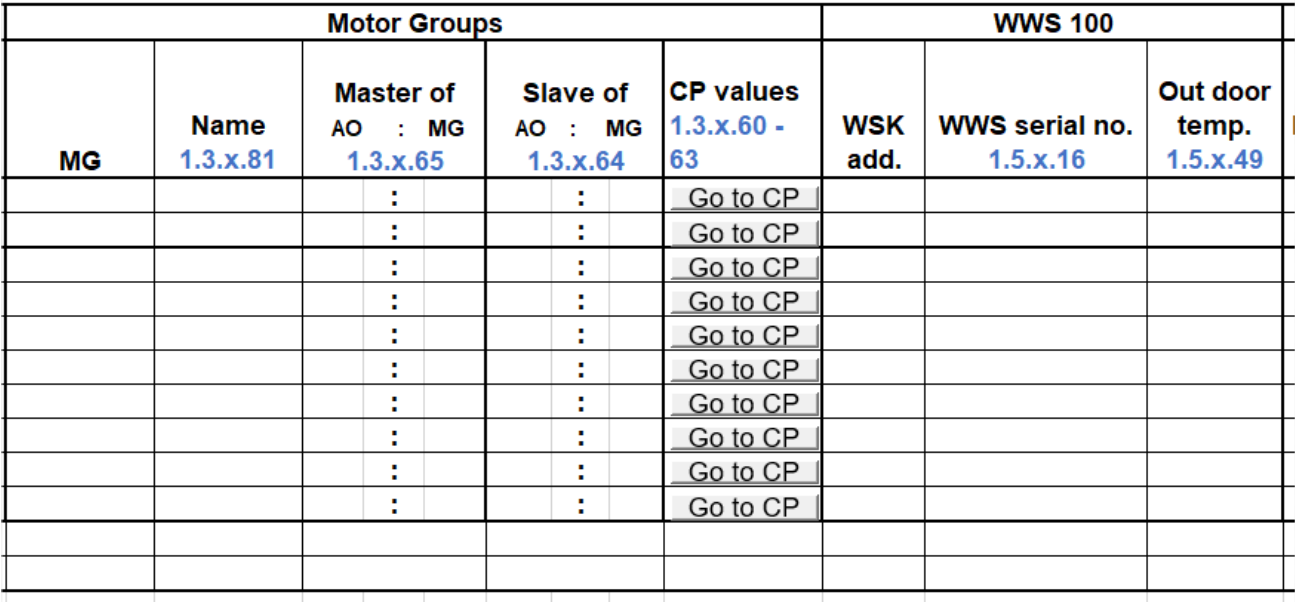

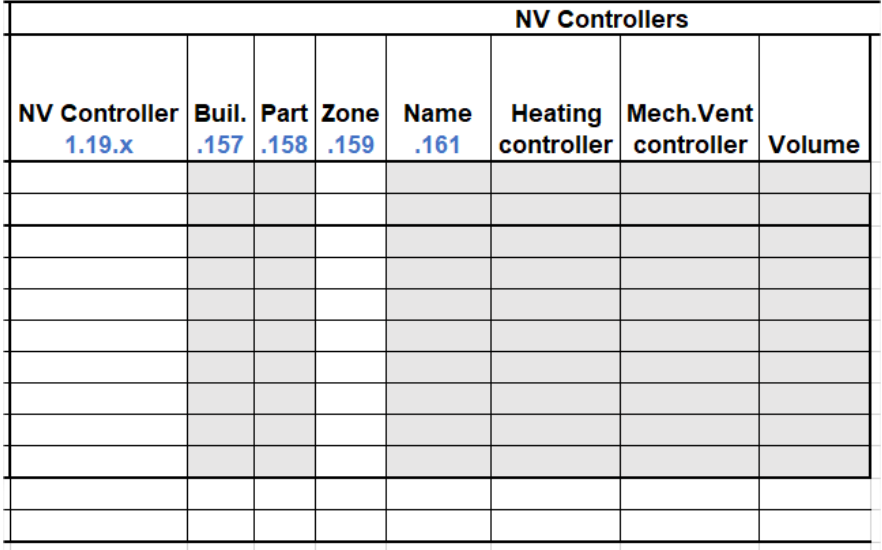